# **How to submit "BPV Variance" application**

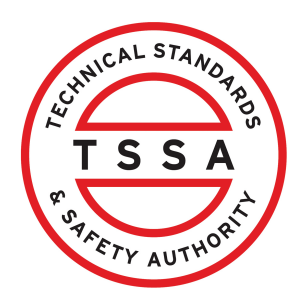

This guide will provide you with step-by-step instructions on how to submit an application for "BPV Variance" in the TSSA Client Portal.

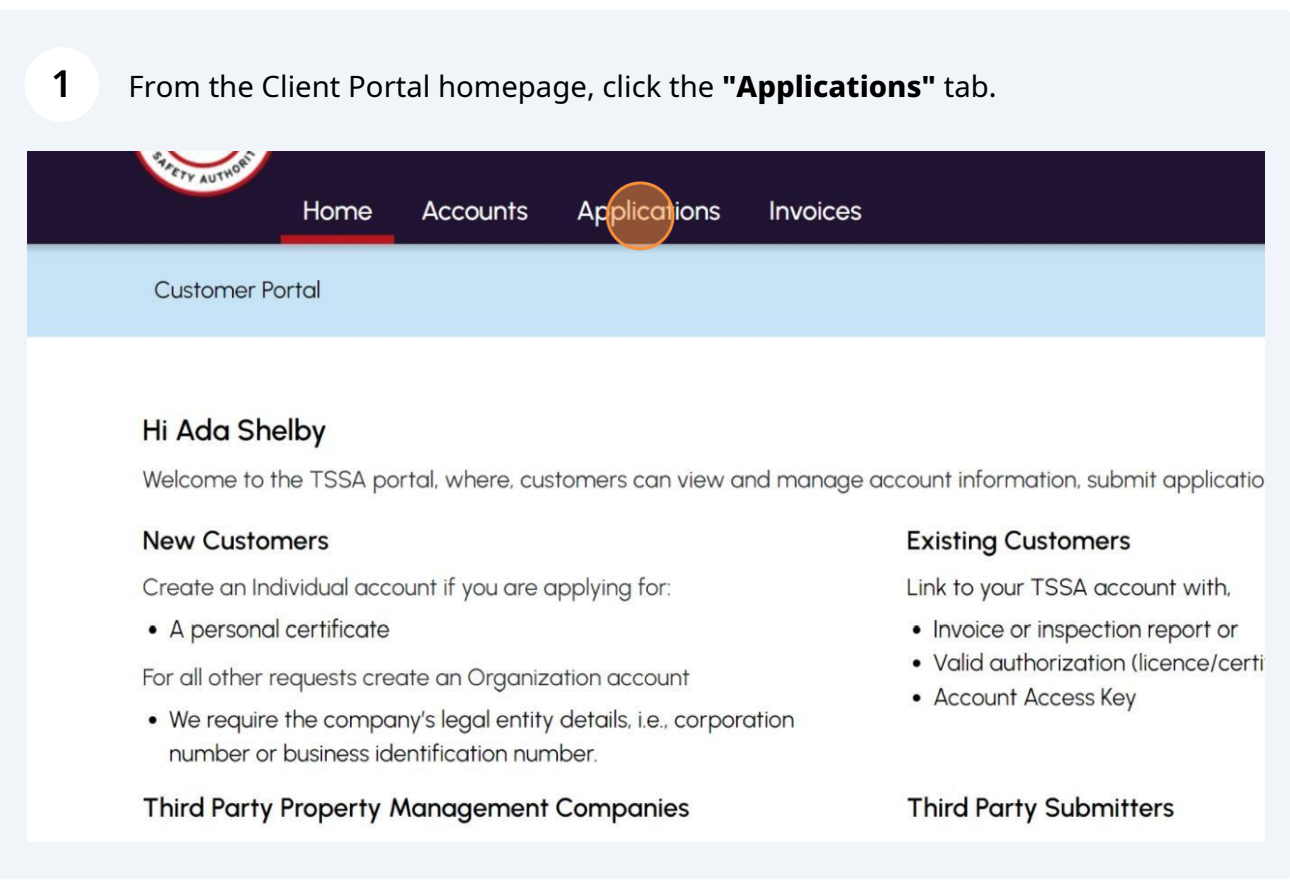

**2** Click the **"Boilers & Pressure Vessels Variance"** link under **"Online Applications".**

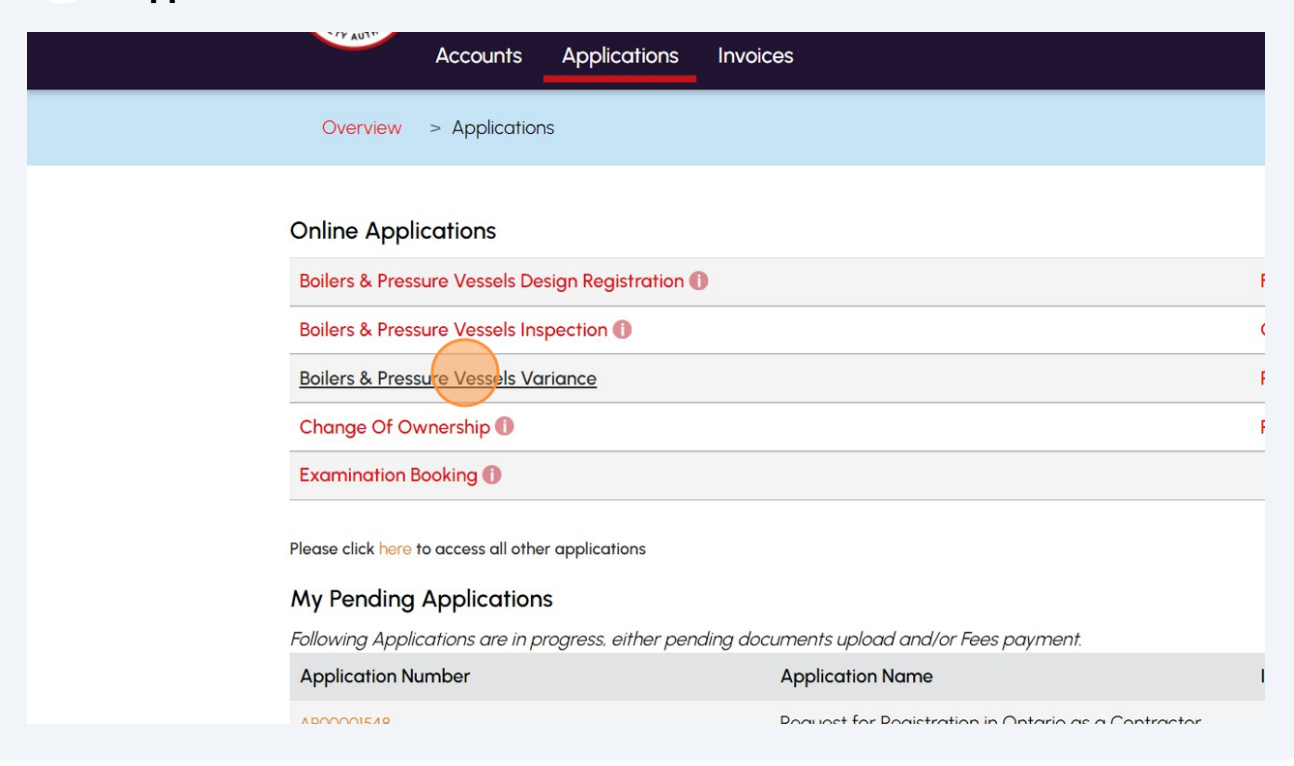

From the TSSA Customer Account drop-down list, select **"TSSA Customer Account"**.

**Application for a Variance** 

**3**

**Technical Standards and Safety Authority** 

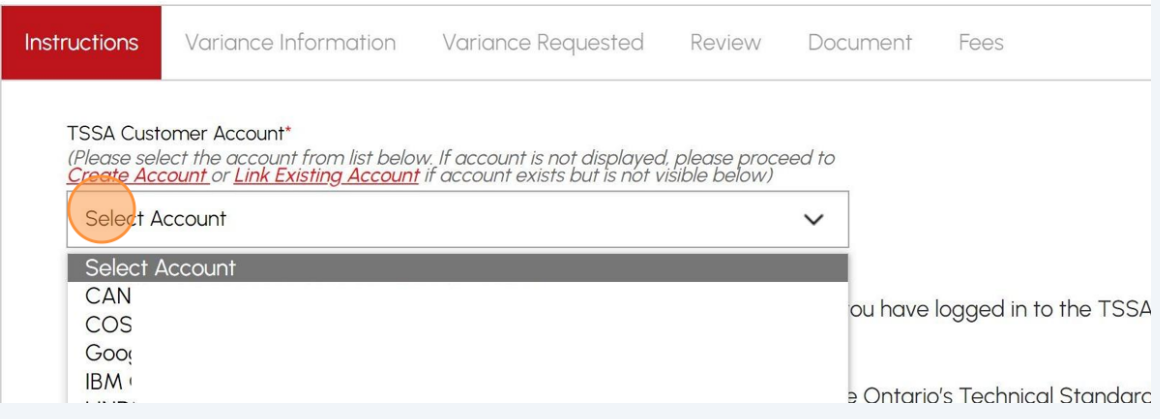

#### **4** Review the instructions and click the **"Next"** button. The **"Variance Information"** tab will appear.

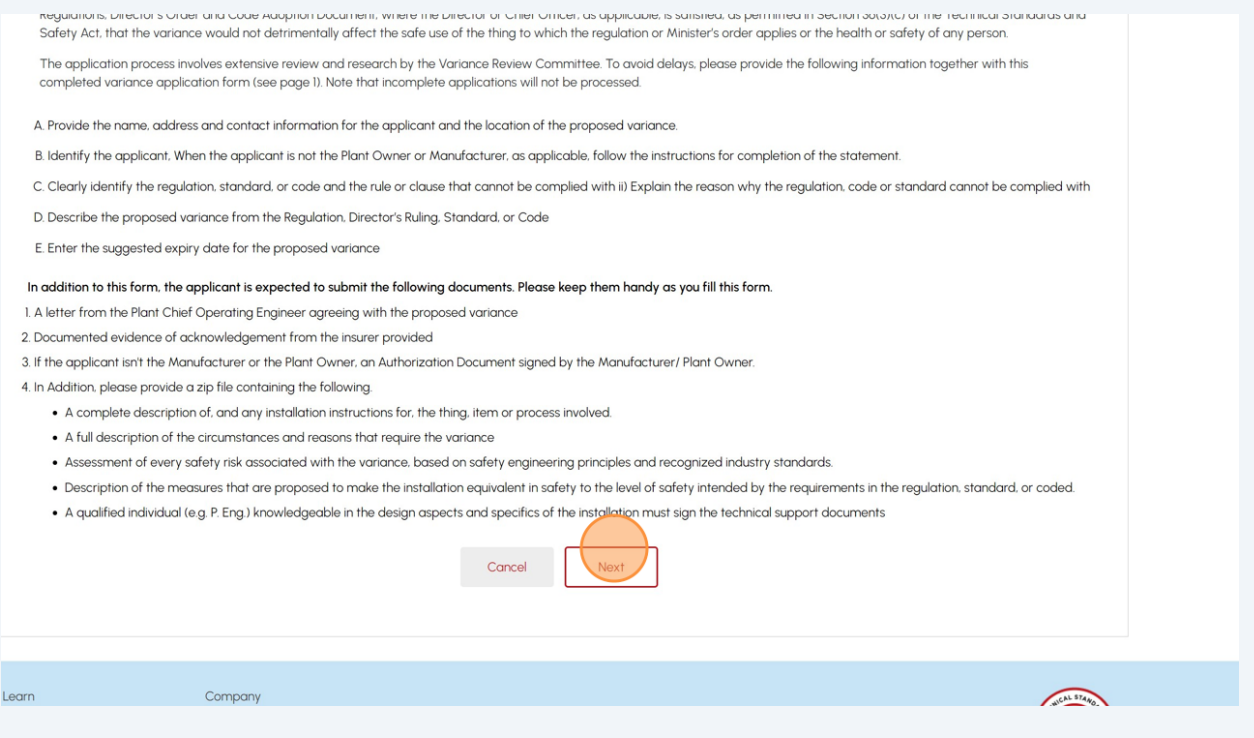

## **5** Answer, "**Are you the CRN Owner?**". Select **"Yes"** or **"No"**. $\ddot{\phantom{a}}$

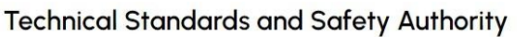

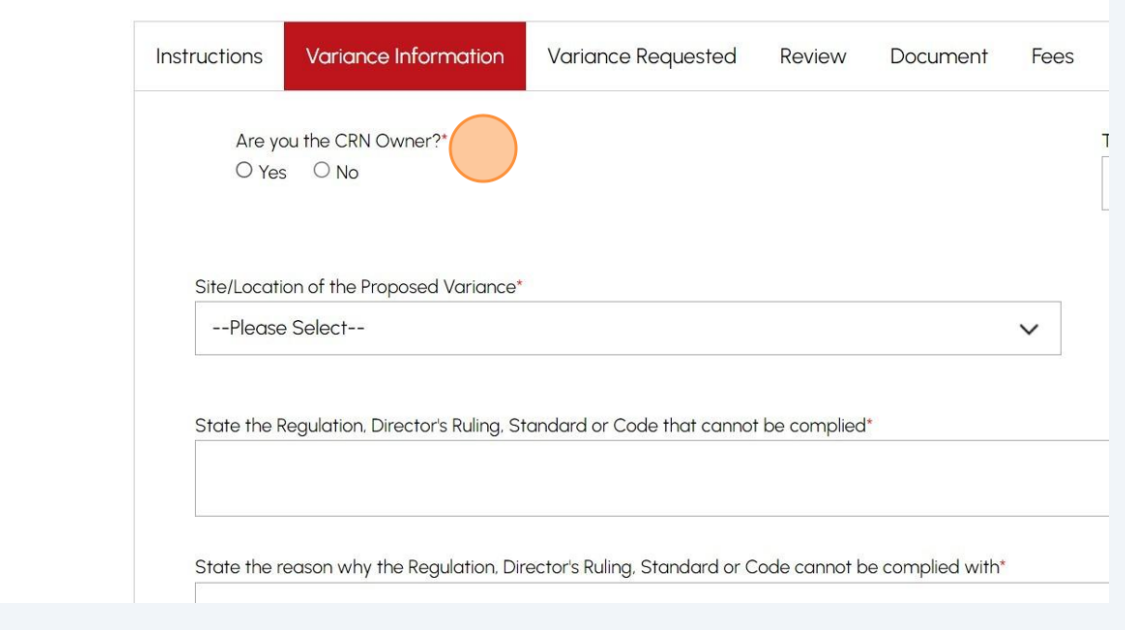

#### If you are a CRN Owner, the "**TSSA Submitter Account Number**" will pre-populate.

**6**

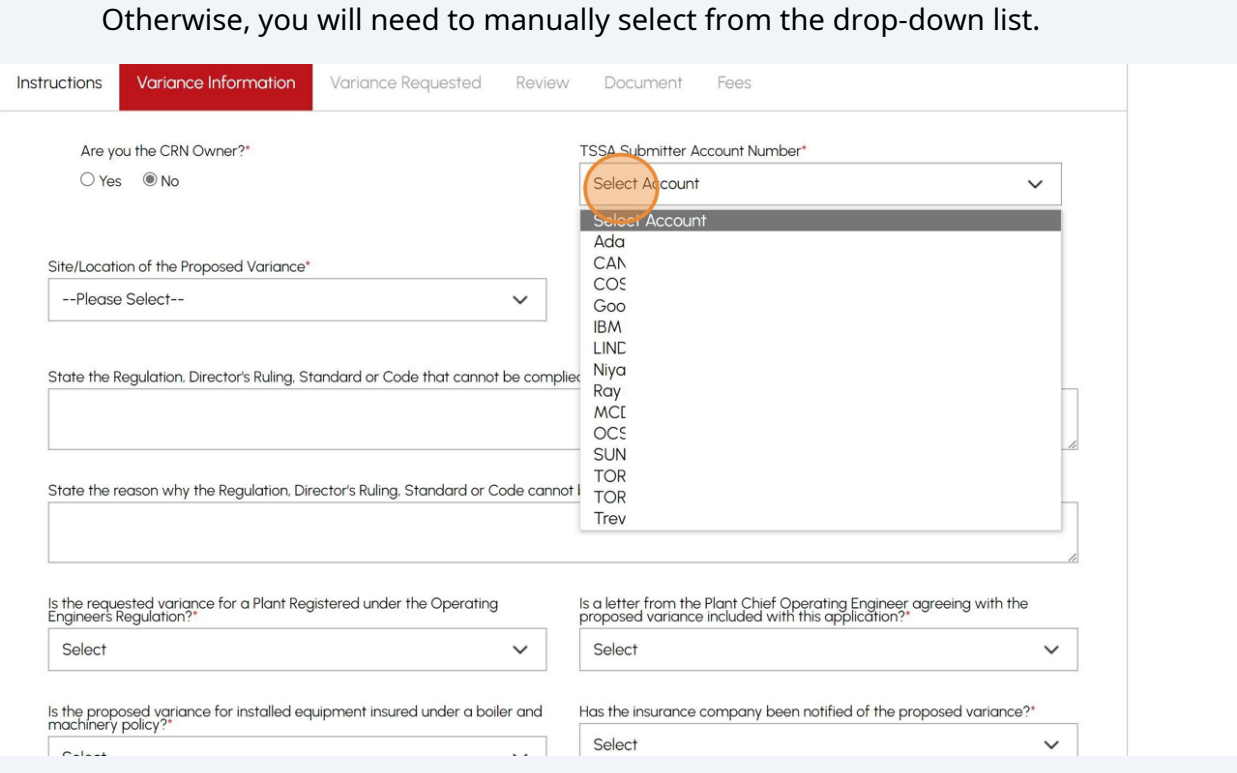

#### **7** Click the **"Site/Location of the Proposed Variance"** field and select from the list of options.

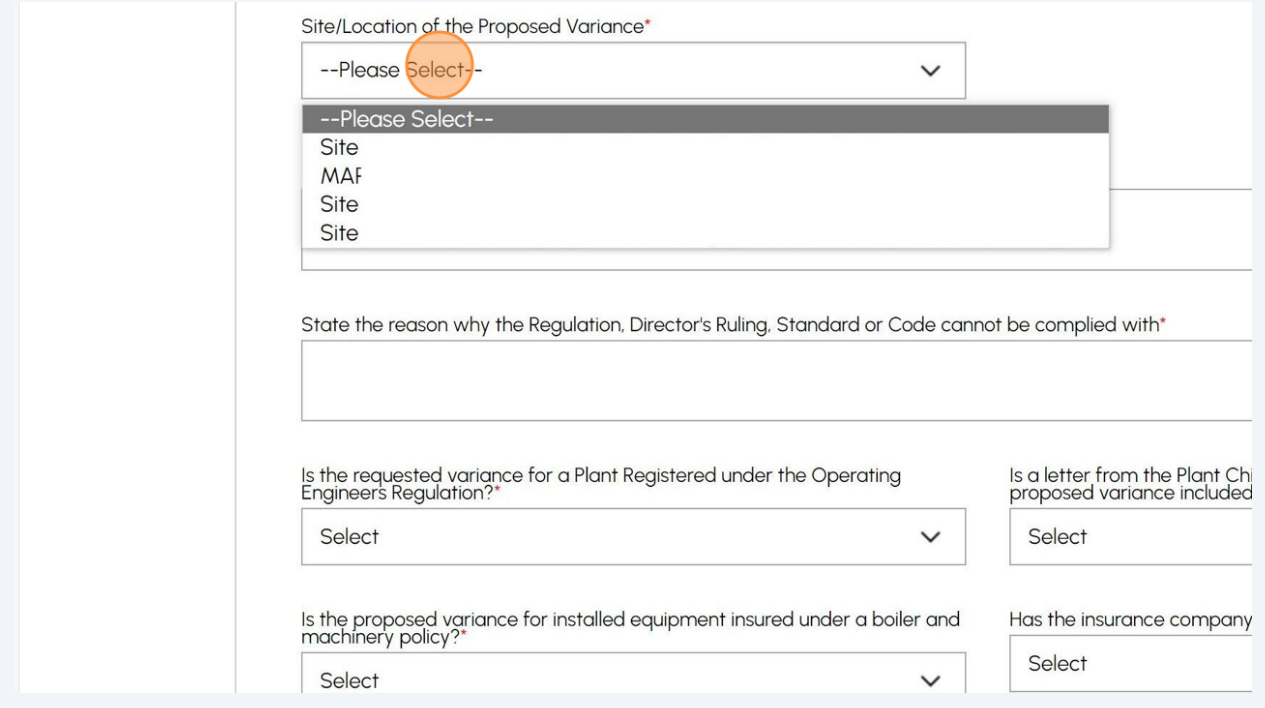

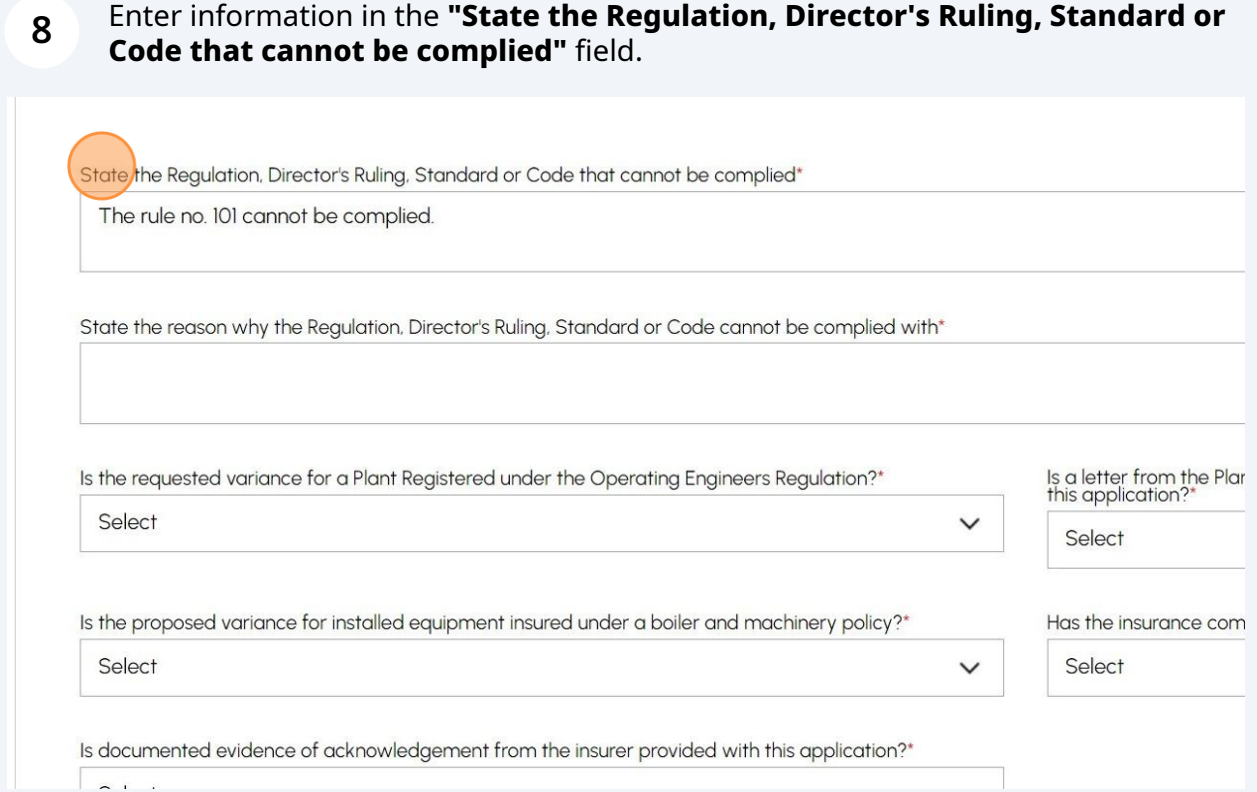

Enter the information in the **"State the reason why the Regulation, Director's Ruling, Standard or Code cannot be complied with"** field.

**9**

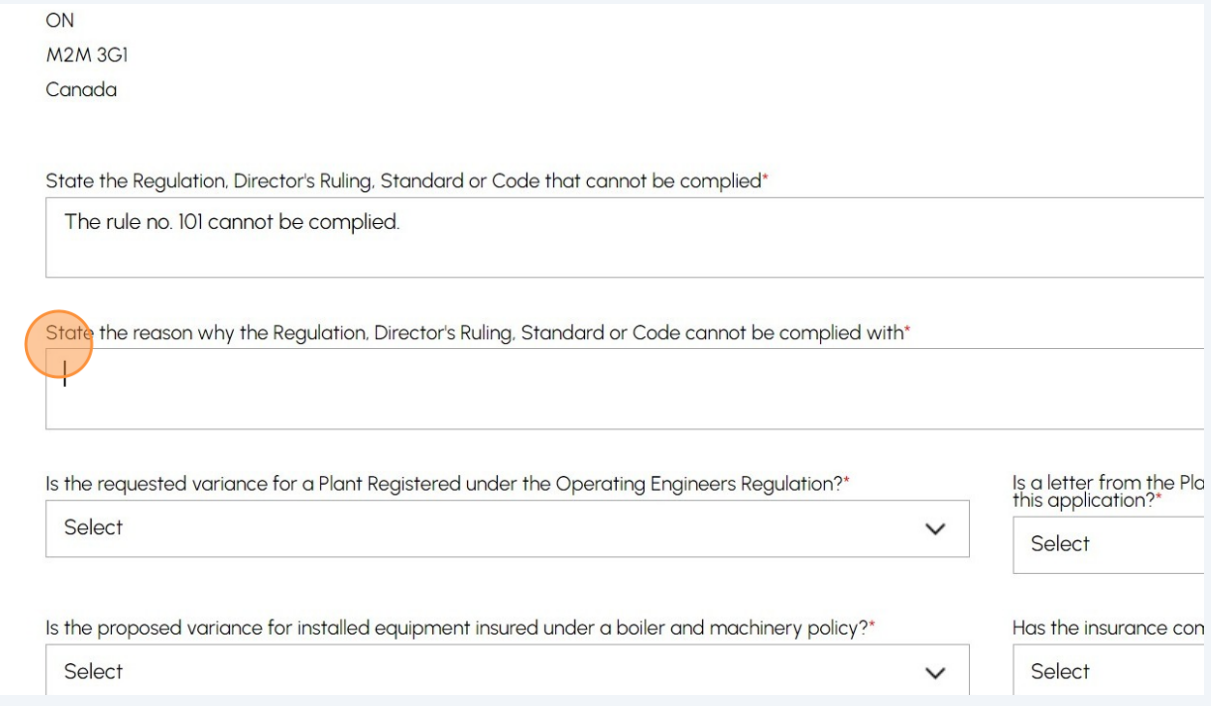

# Answer, **"Is the requested variance for a Plant Registered under the Operating Engineers Regulation?"** Select either **Yes, No,** or **N/A**.

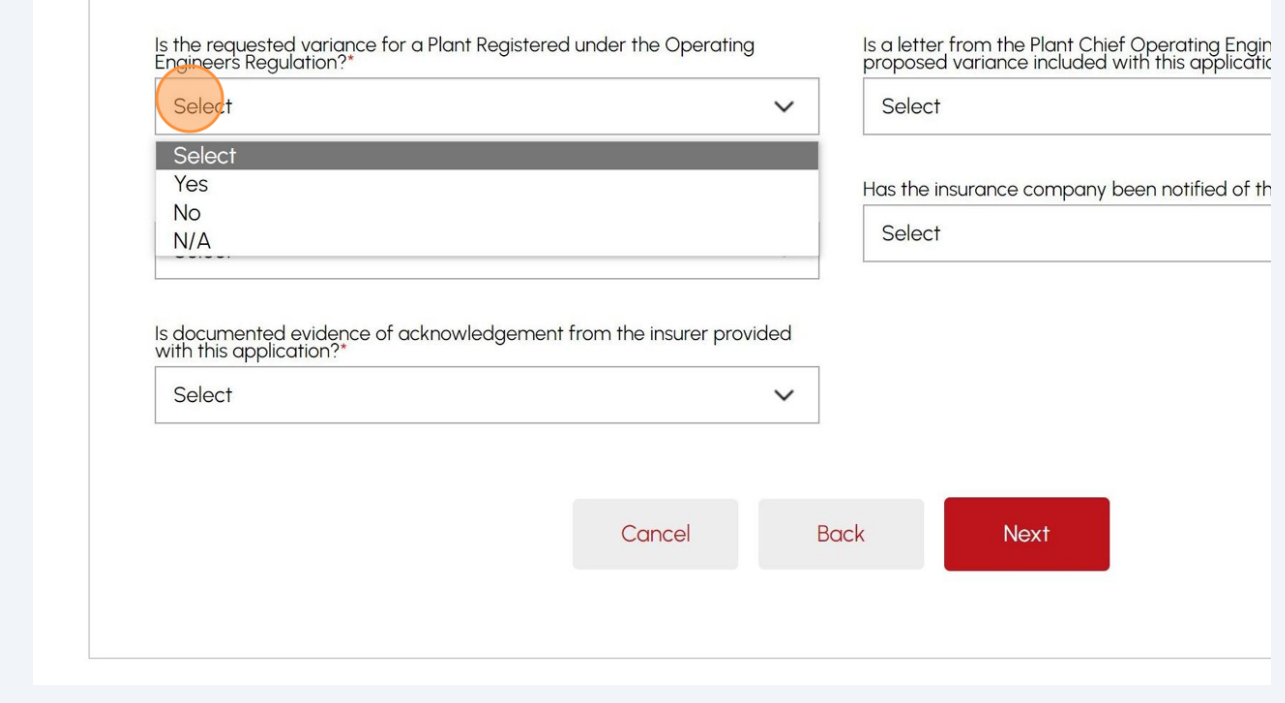

## Answer, **"Is a letter from the Plant Chief Operation Engineer agreeing with the proposed variance included with this application?"** field. Select either **Yes, No,** or **N/A**.

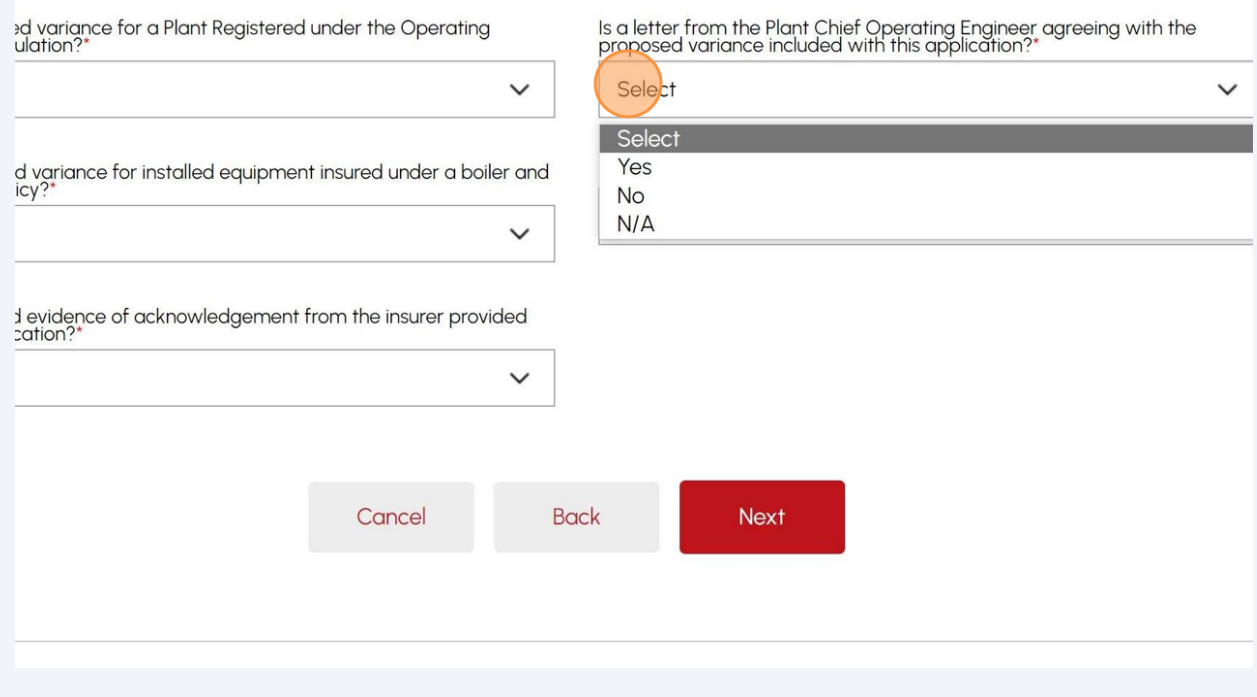

# Answer, **"Is the proposed variance for installed equipment insured under a boiler and machinery policy?"** field. Select either **Yes, No,** or **N/A**.

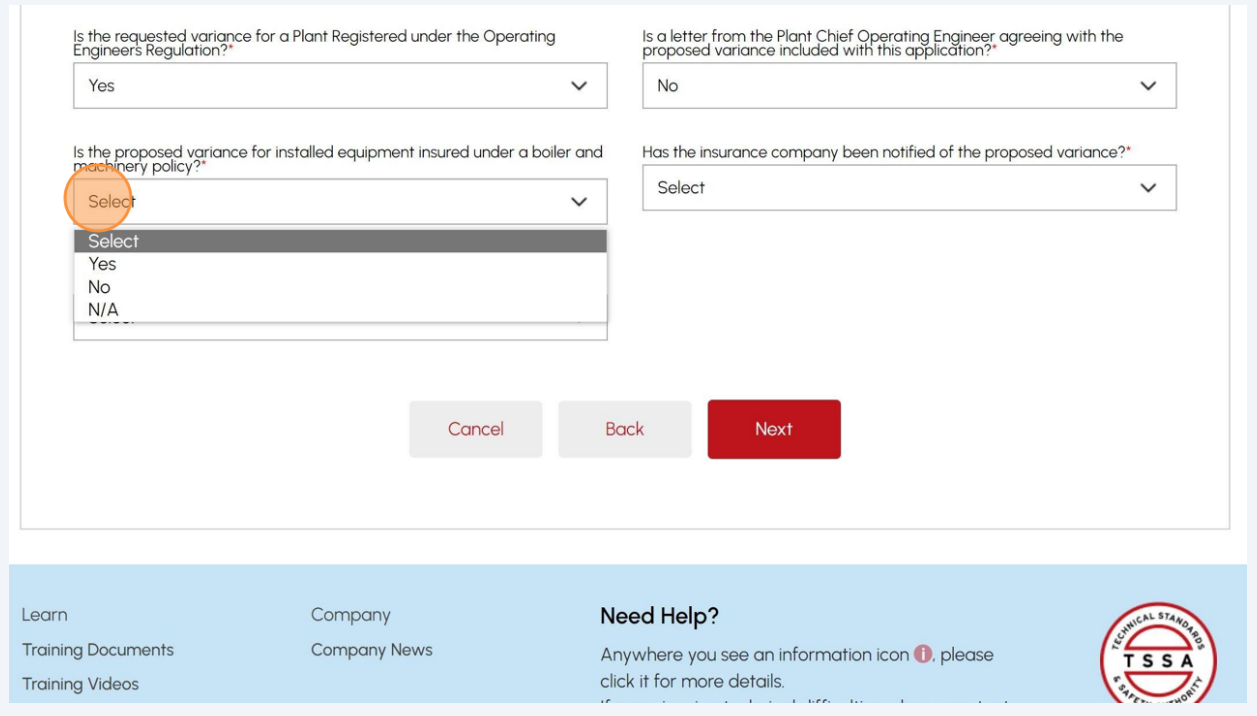

# Answer, **"Has the insurance company been notified of the proposed variance?"** field. Select either **Yes, No,** or **N/A.**

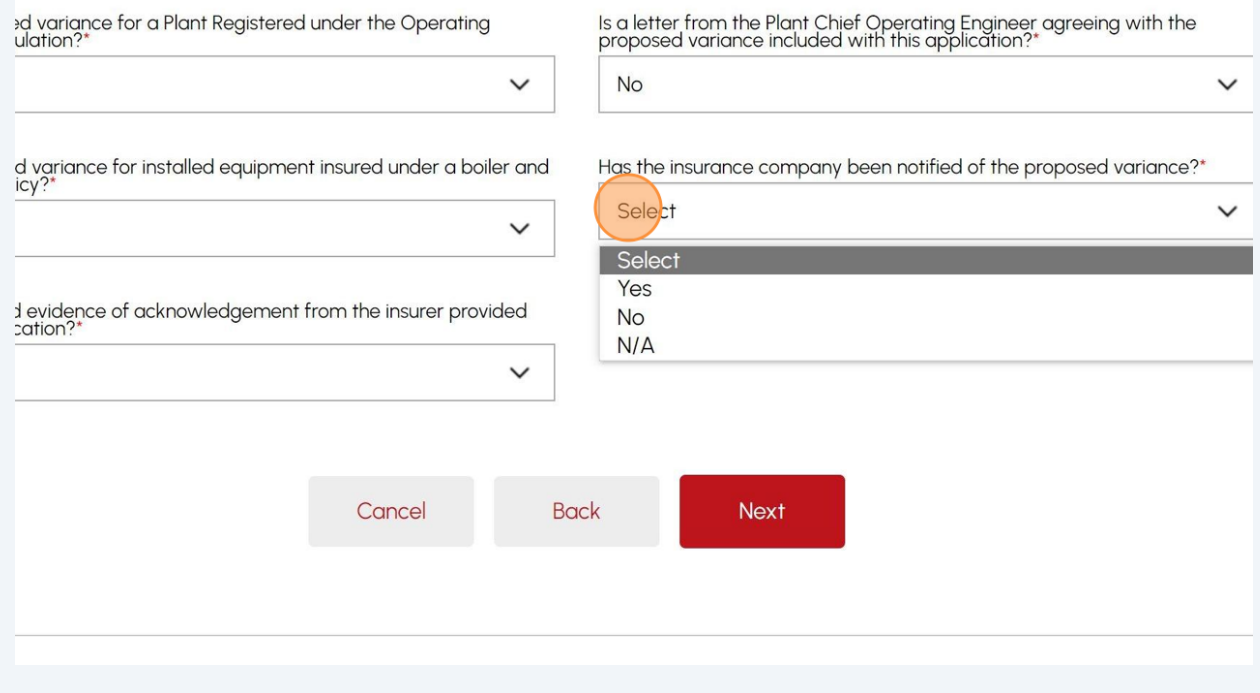

# Answer, **"Is documented evidence of acknowledgment from the insurer provided with the application?"** field. Select either **Yes, No,** or **N/A.**

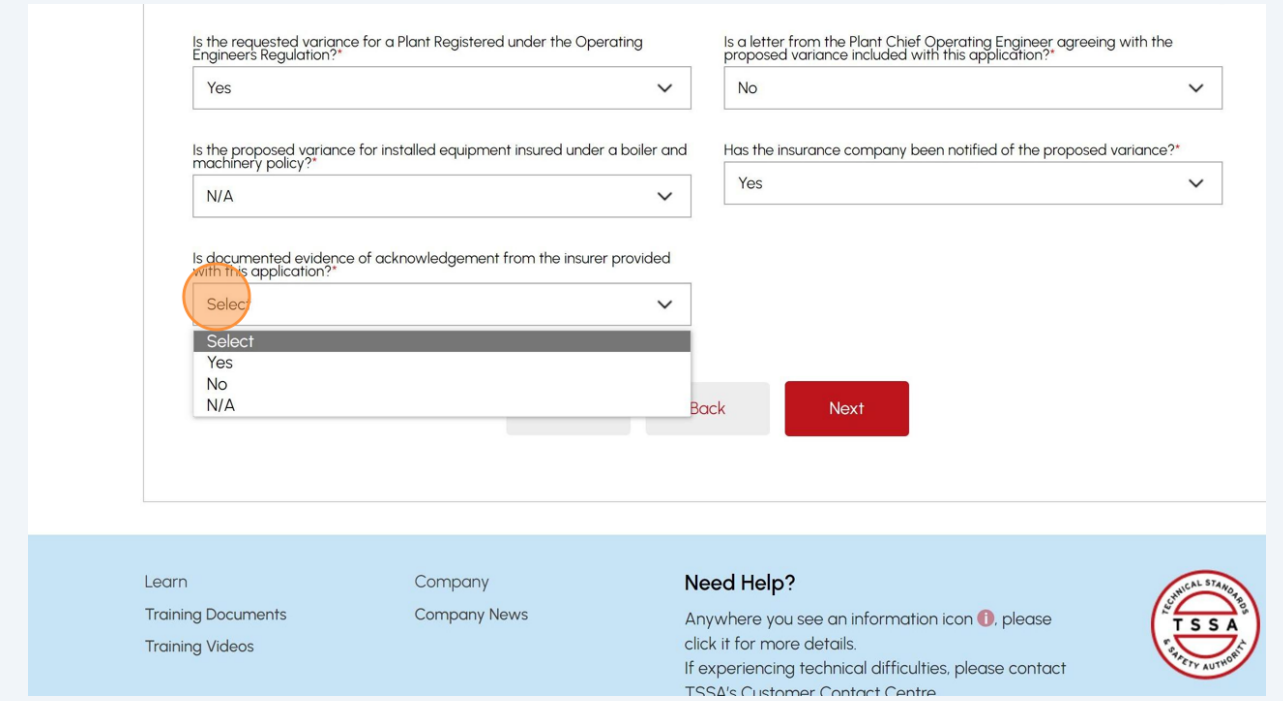

### Click the **"Next"** button. The **"Variance Requested"** tab will appear.

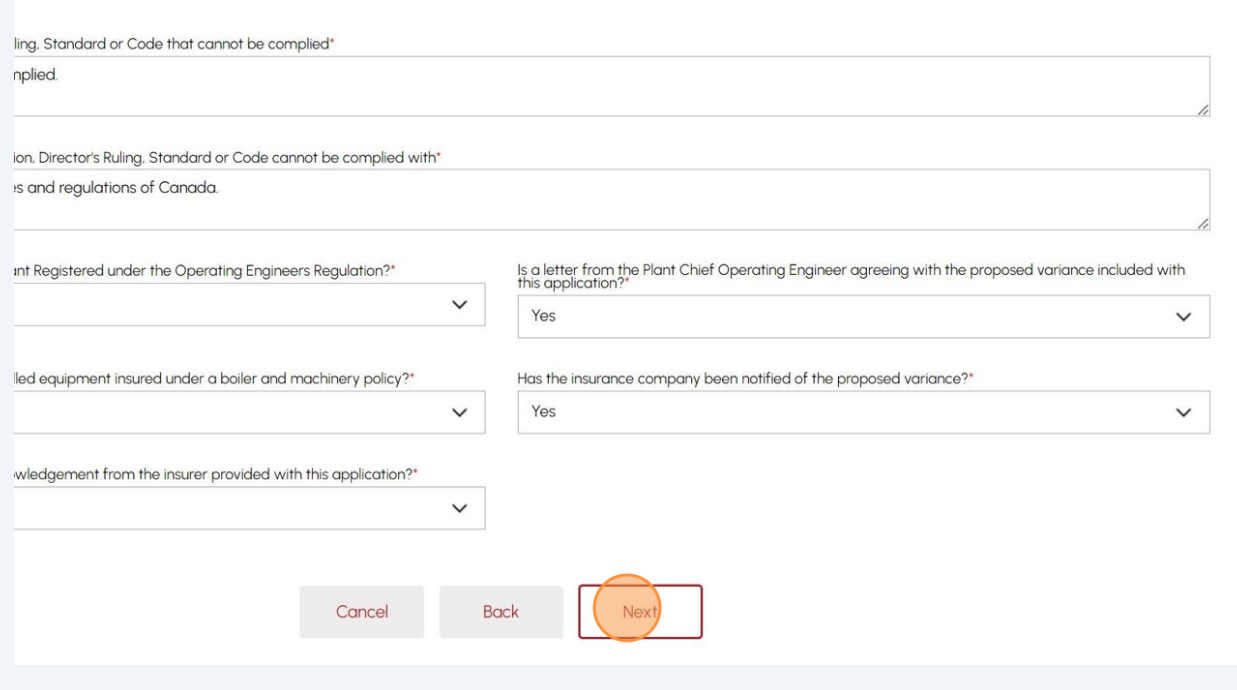

#### 

### **16** Enter the **"Plant Registration Number".** This field is optional.

Important. You must complete all fields marked with asterisk (\*). Otherwise, other fields are optional.

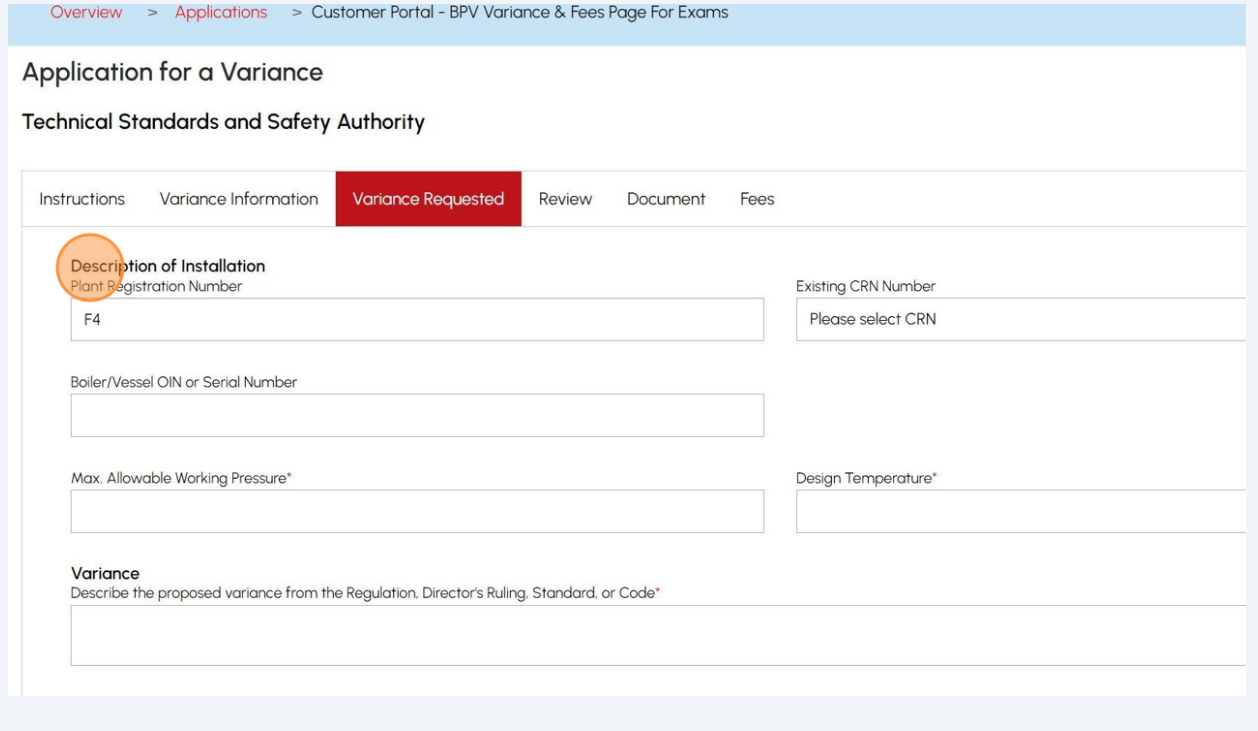

#### **17** Select the **"Existing CRN Number".** This field is optional.

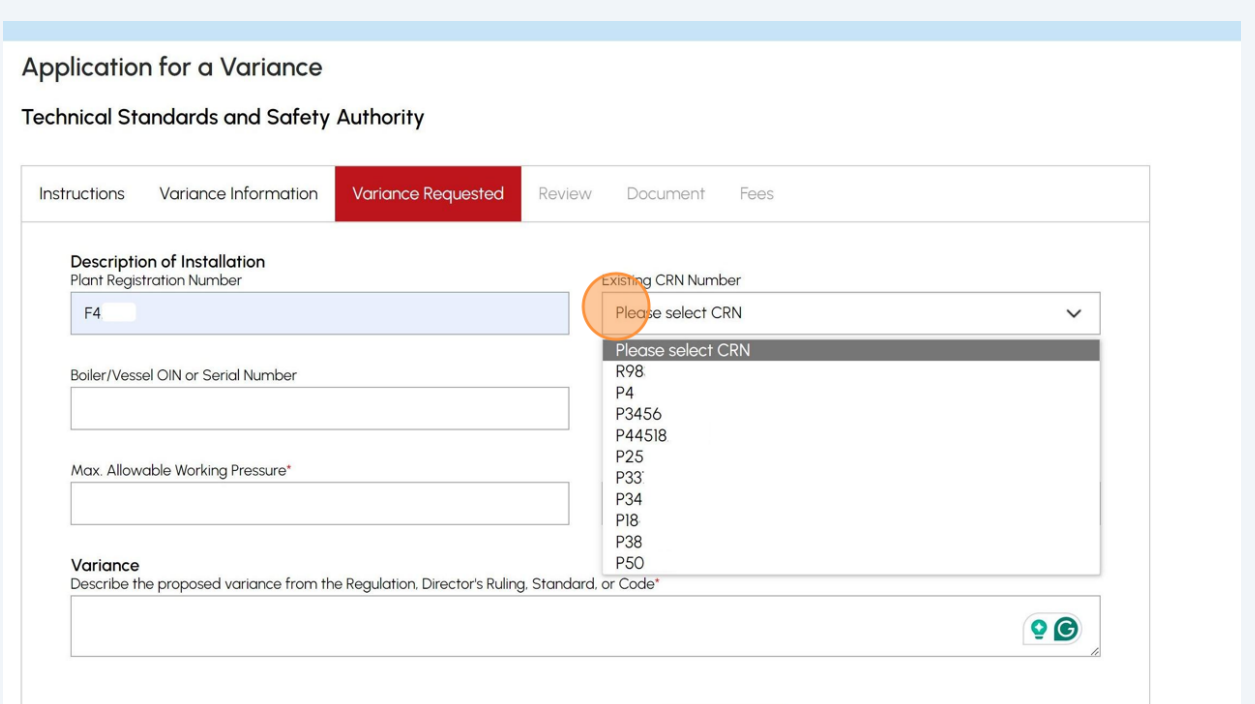

#### Enter the **"Boiler/Vessel OIN or Serial Number"**.

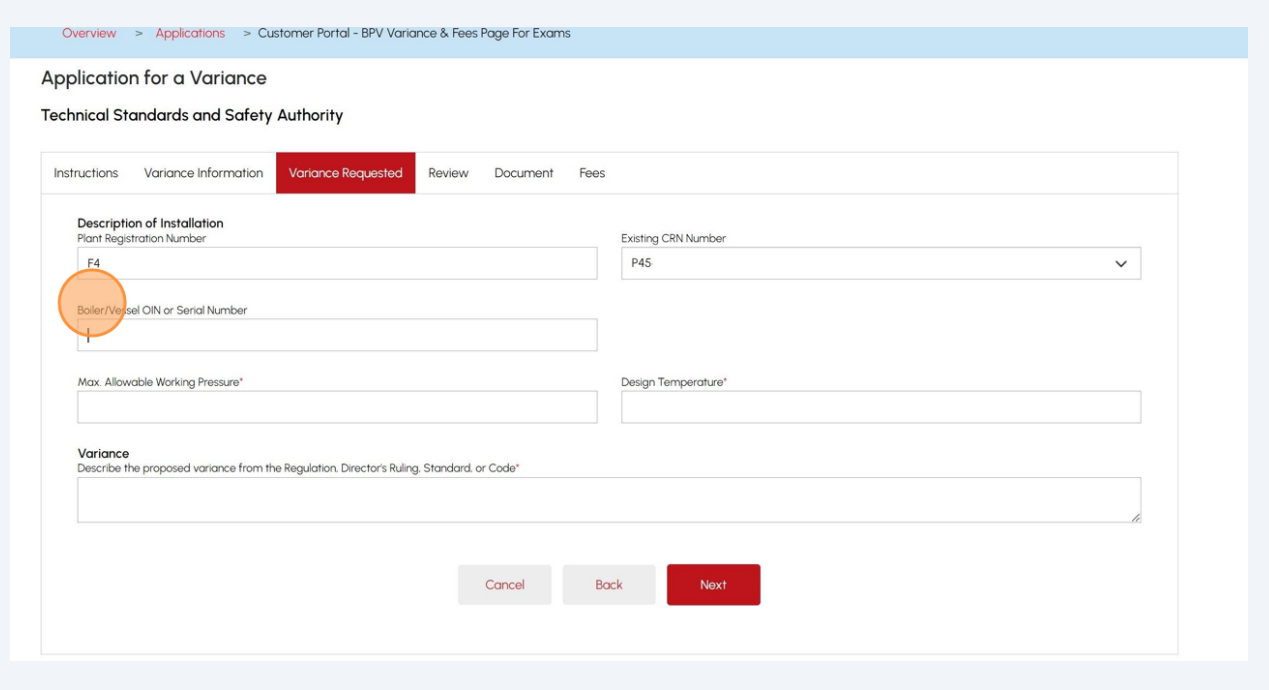

## Enter the **"Max. Allowable Working Pressure"**.

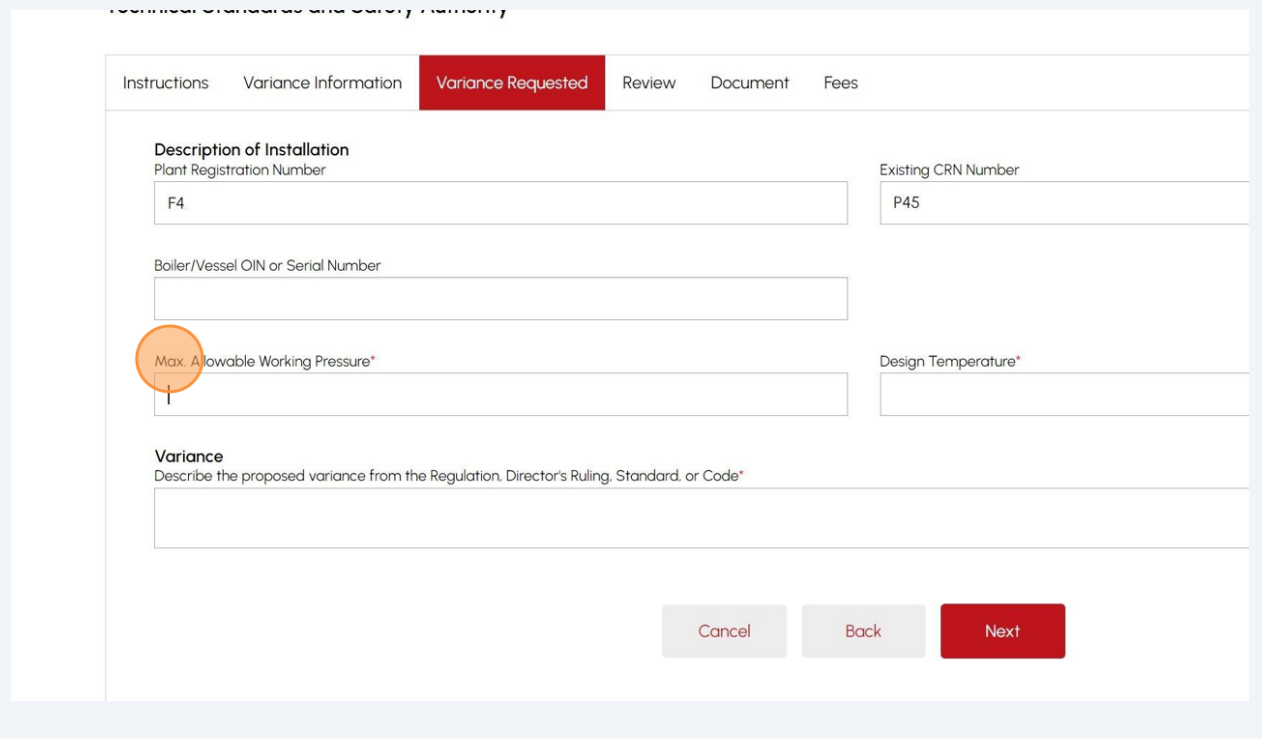

## Enter the **"Design Temperature"**.

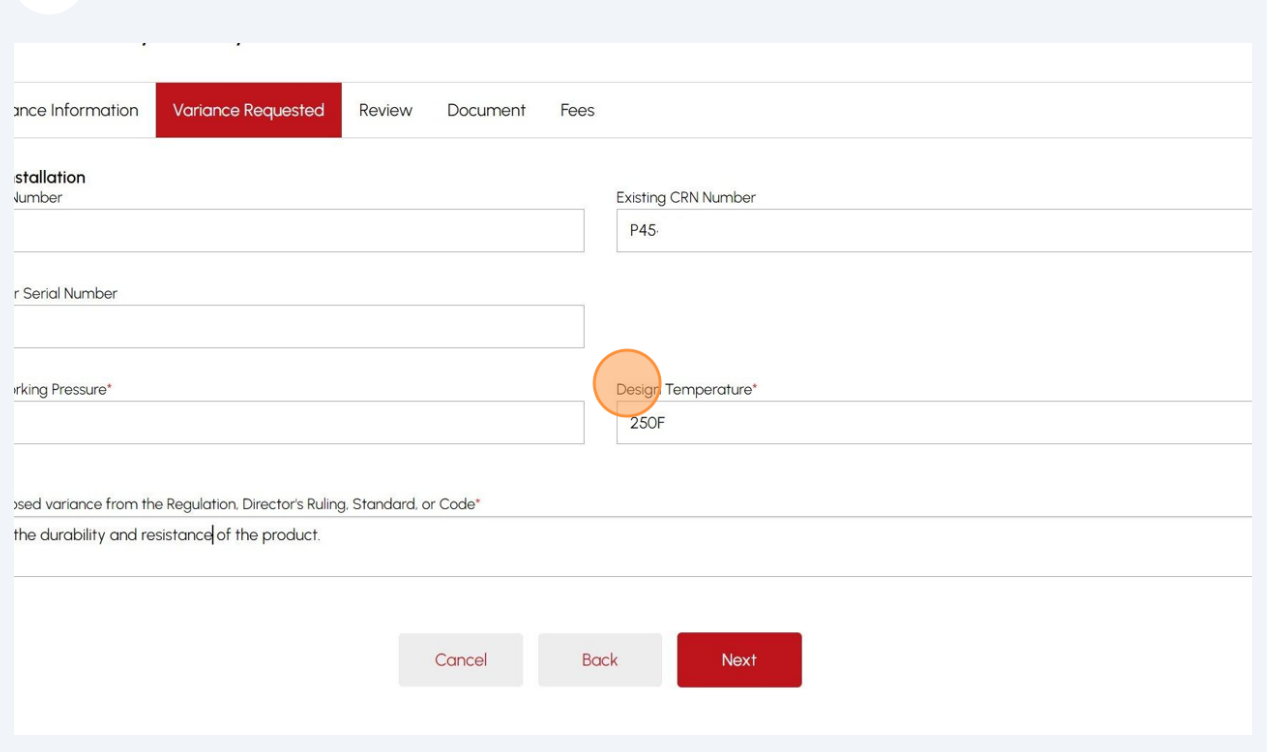

# Enter the information under **"Describe the proposed variance from the Regulation, Director's Ruling, Standard, or Code"**.

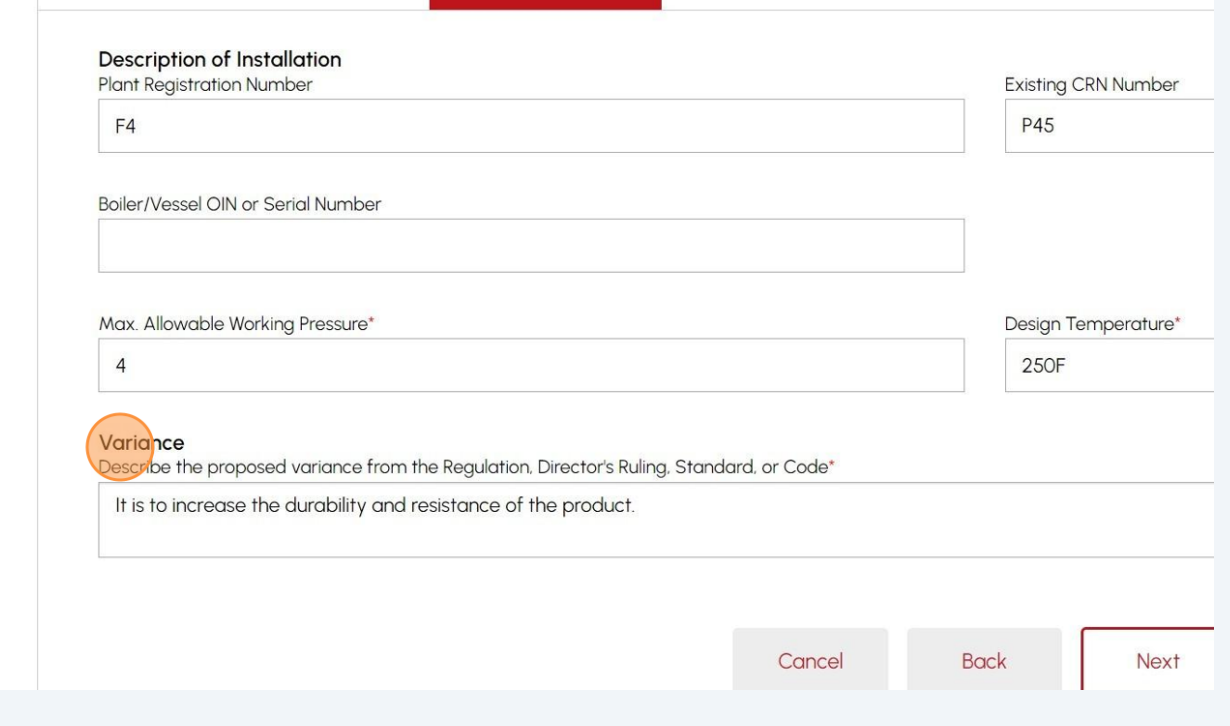

## Click **"Next"** to review the summary of information you entered.

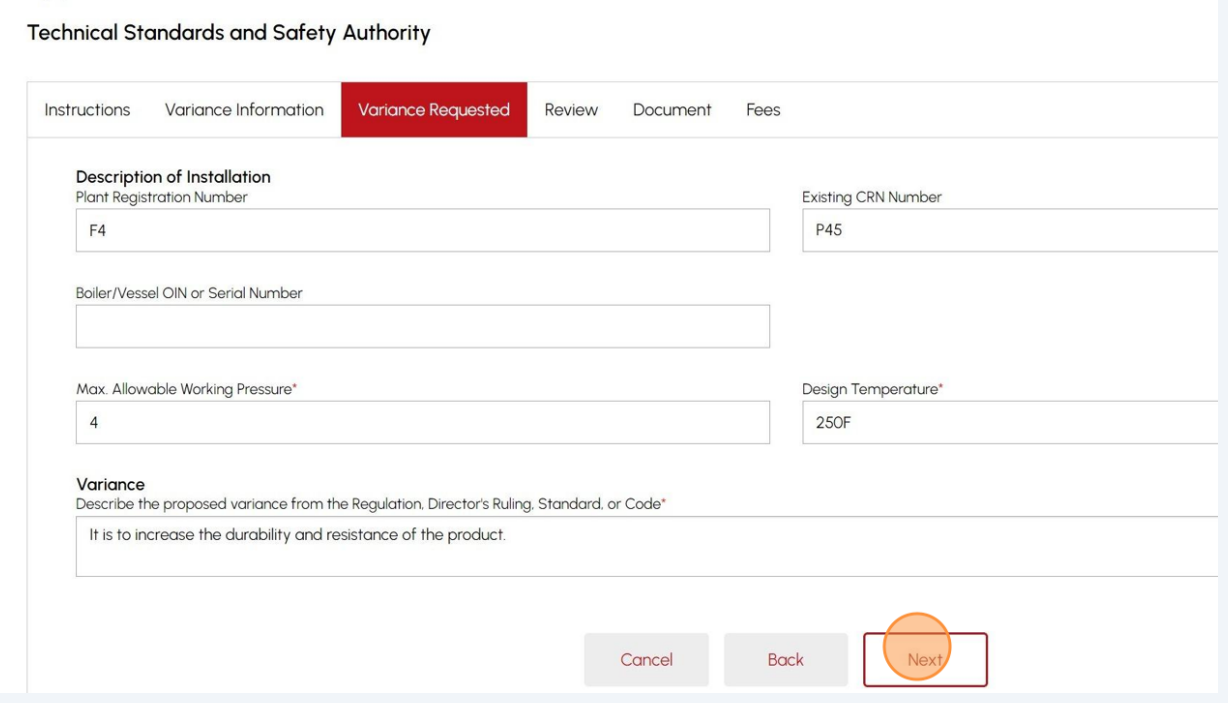

### **23 Review** the entered information:

- Variance Information
- Variance Requested

#### Click **"Print Form"** to print a copy.

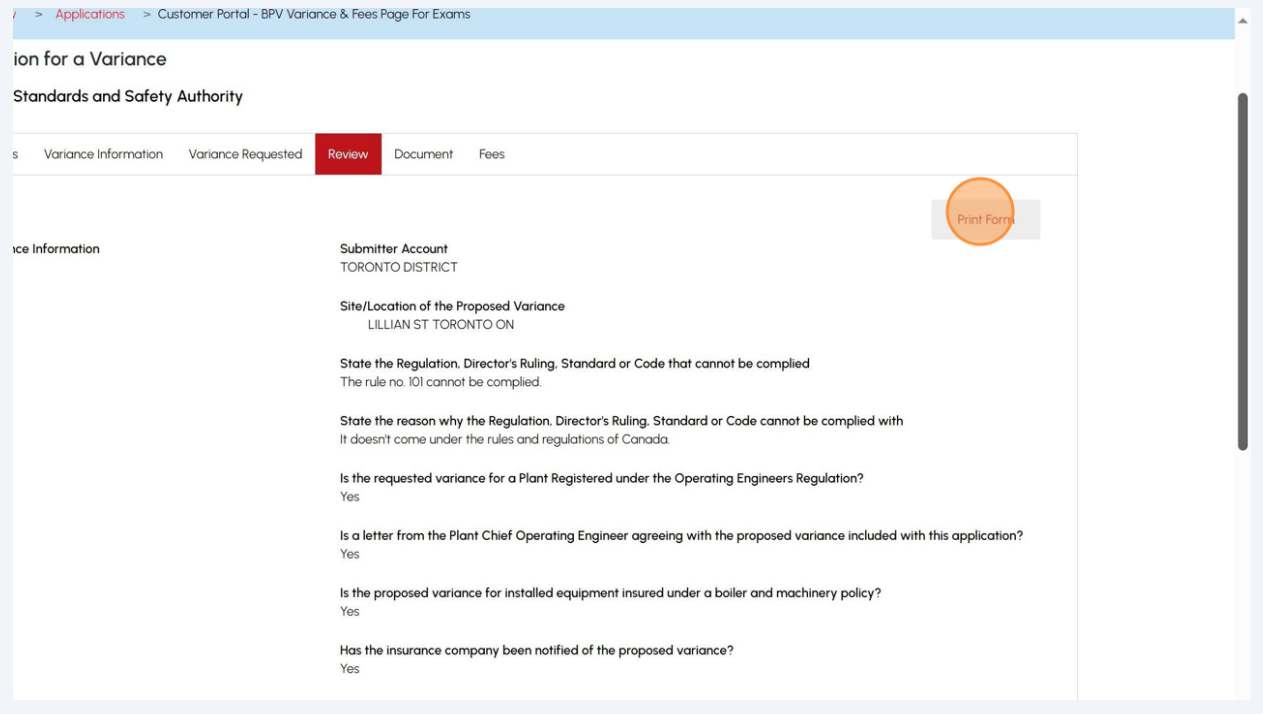

#### Click on the **"Disclaimer"**. The Disclaimer will appear.

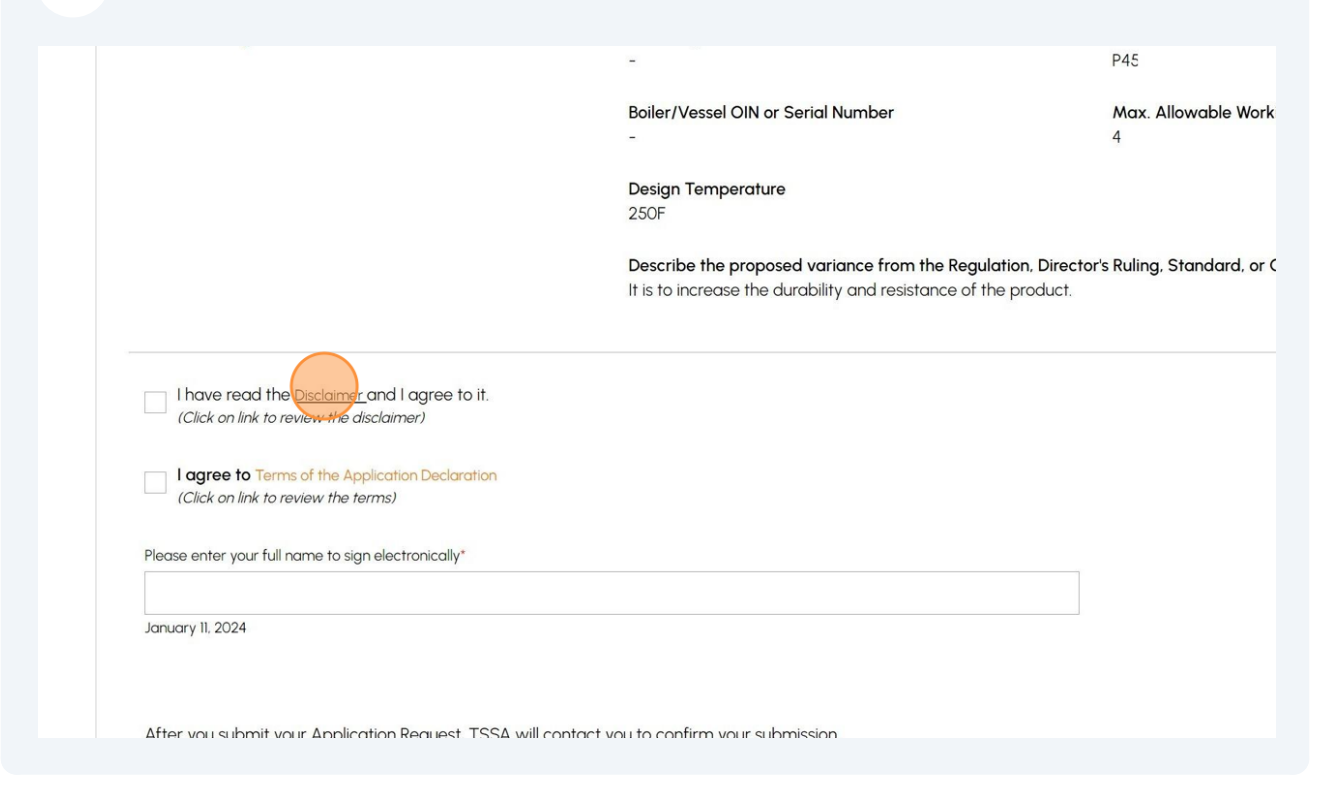

#### Click the **"Accept"** button after reviewing the disclaimer. A check mark will be placed beside **"I have read the Disclaimer and I agree to it".**

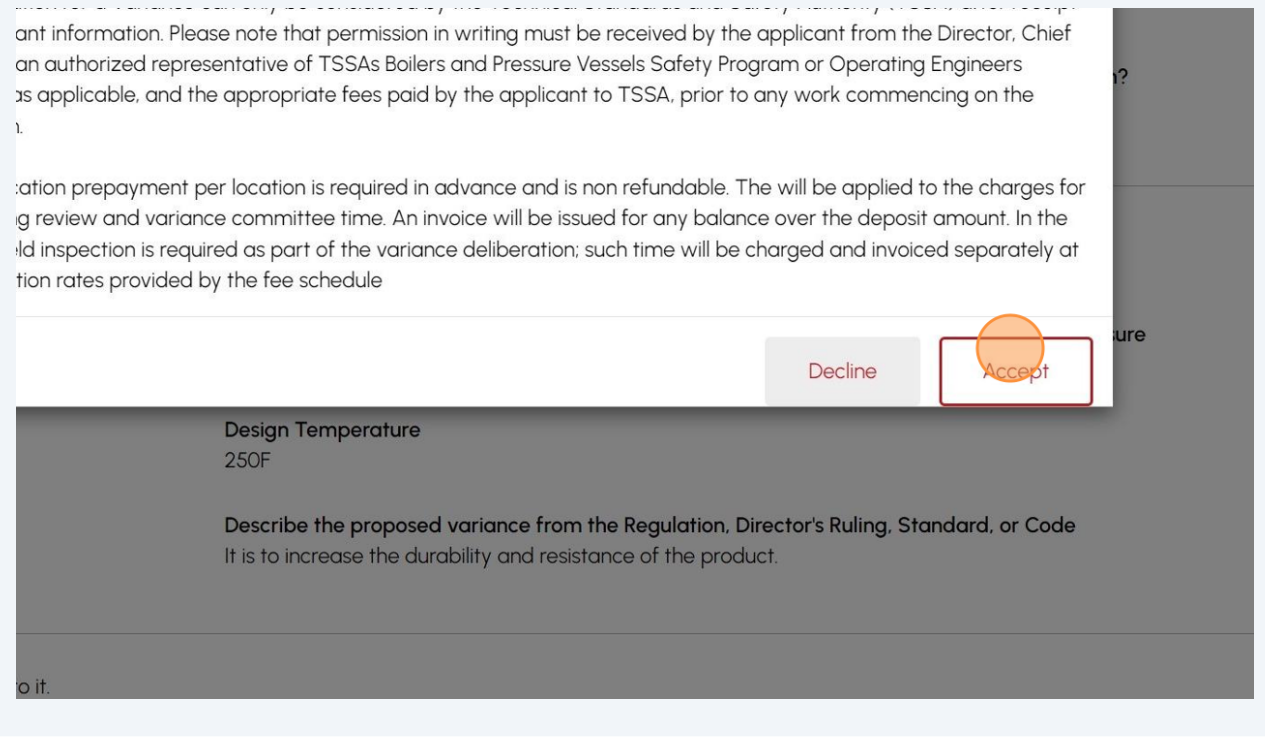

# Click on the **"Terms of the Application Declaration"**. The Terms of the Application will appear.

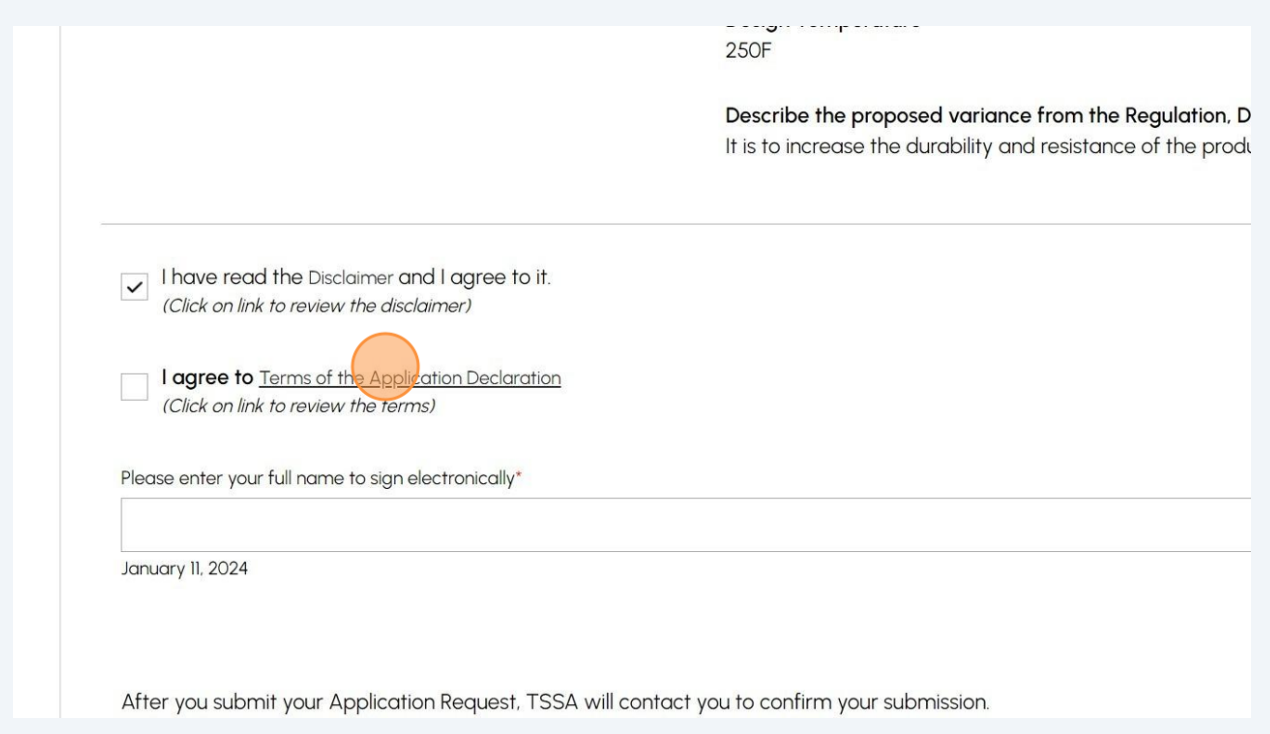

### Acknowledge the Terms by clicking the **"Accept"** button.

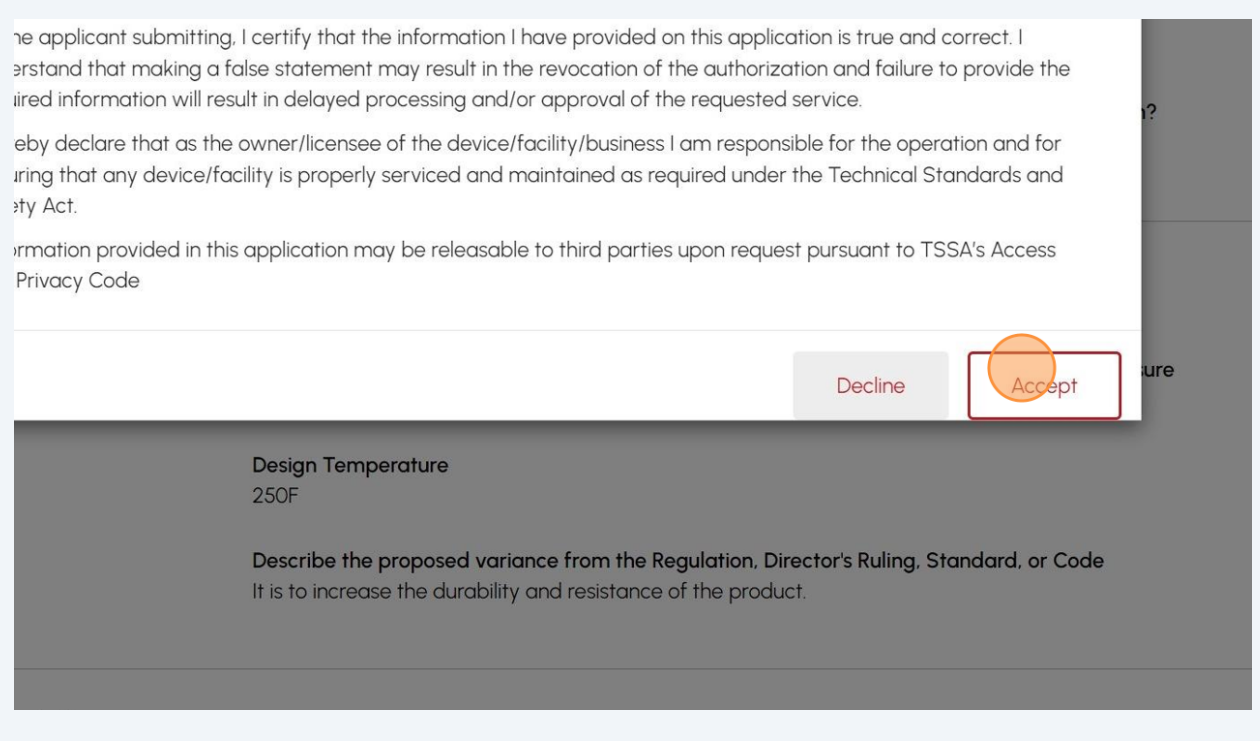

# A checkmark will be placed beside "**I agree to the Terms of the Application Declaration**".

Enter your full name to sign electronically.

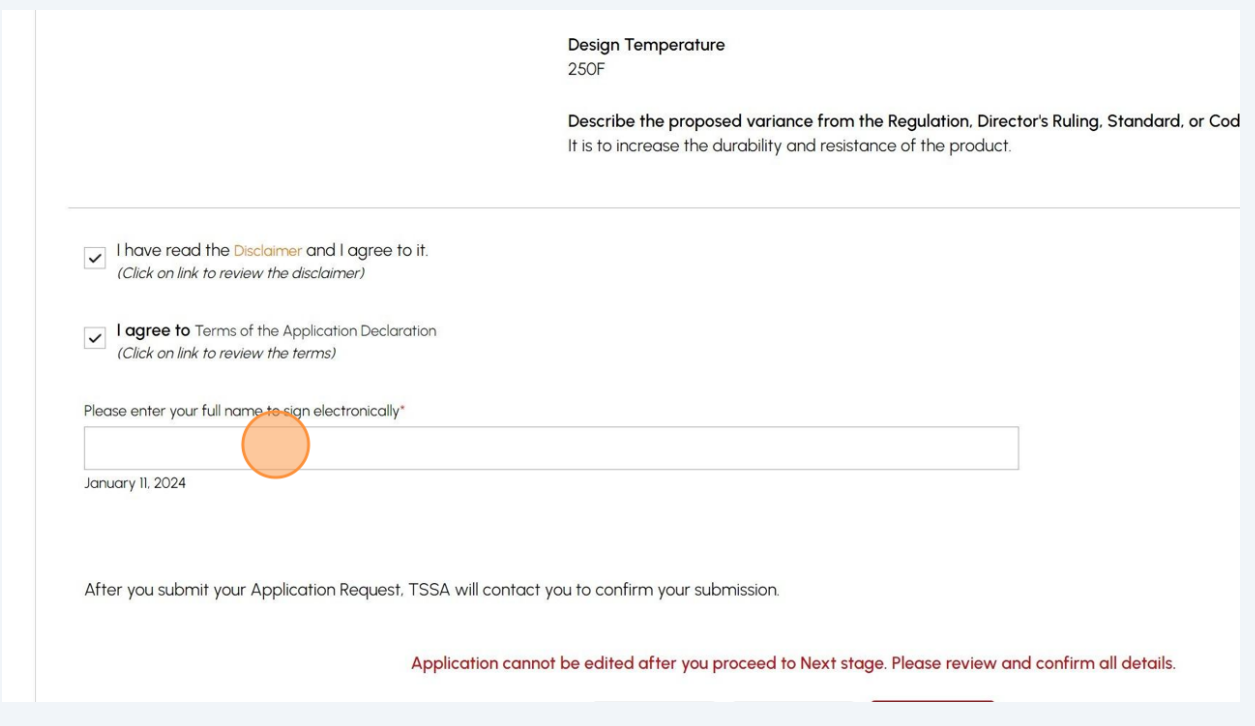

Click the **"Next"** button to upload any required documentation.

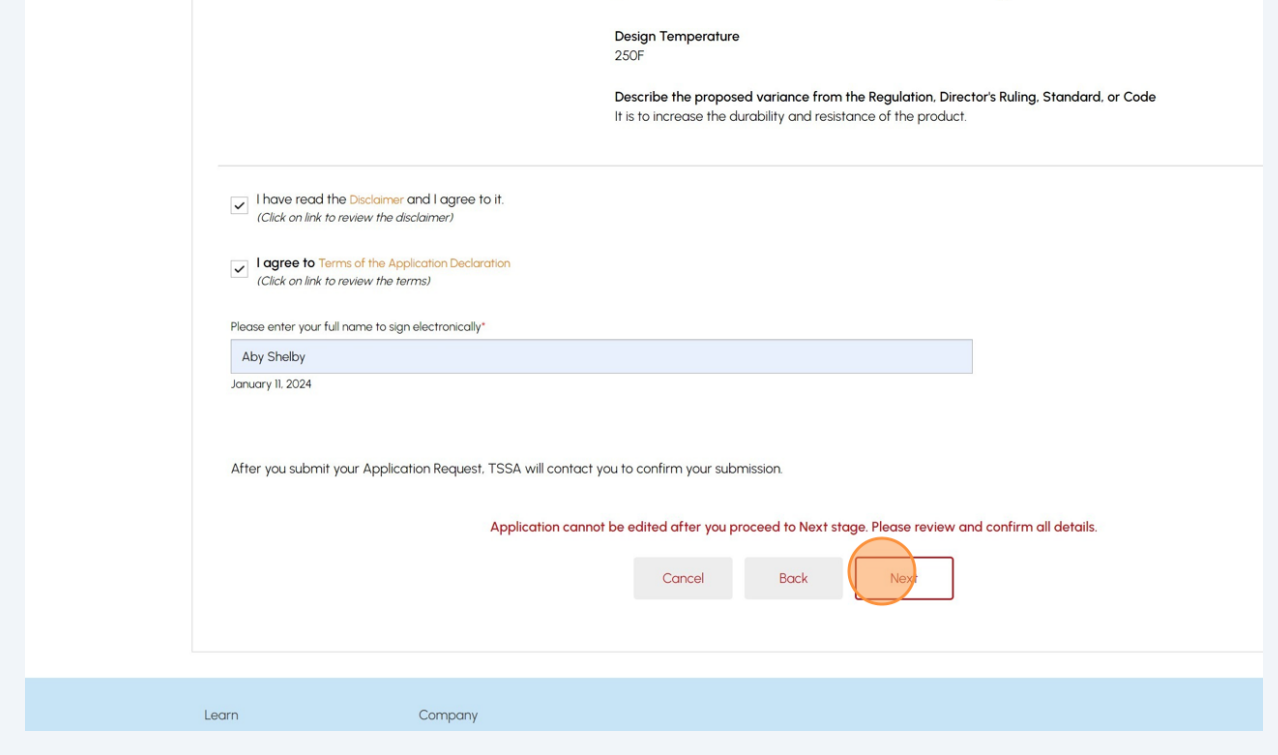

**30** Click **"Browse"** to upload the required documents.

Important: Acceptable file formats include JPEG, PNG, ZIP, and PDF. Otherwise, an error will be displayed.

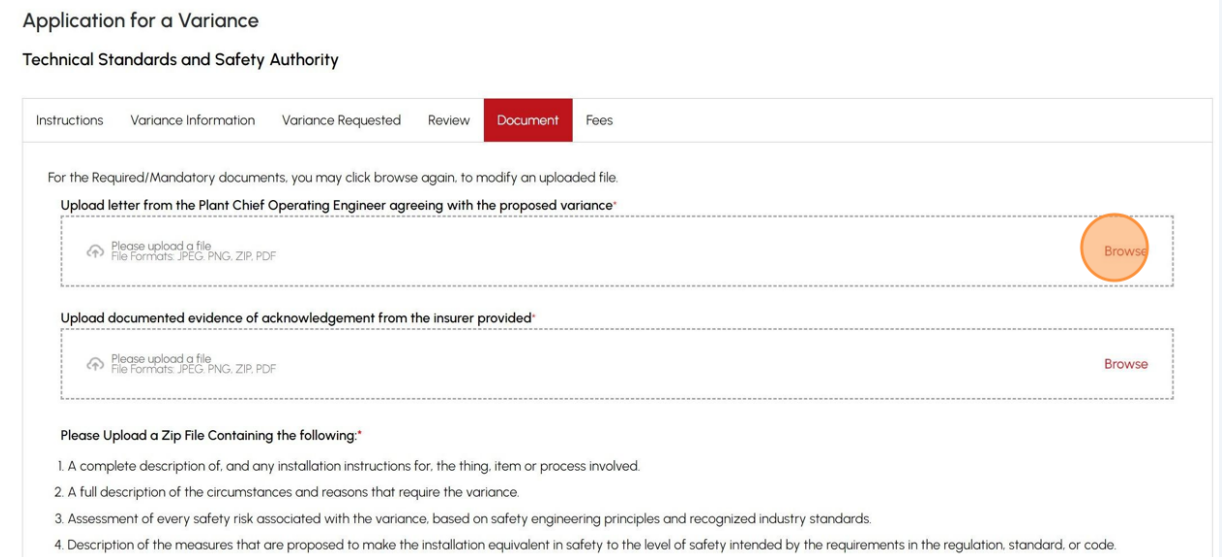

**31** A notification will appear the document has been uploaded successfully. Click **"OK"** to close the window.

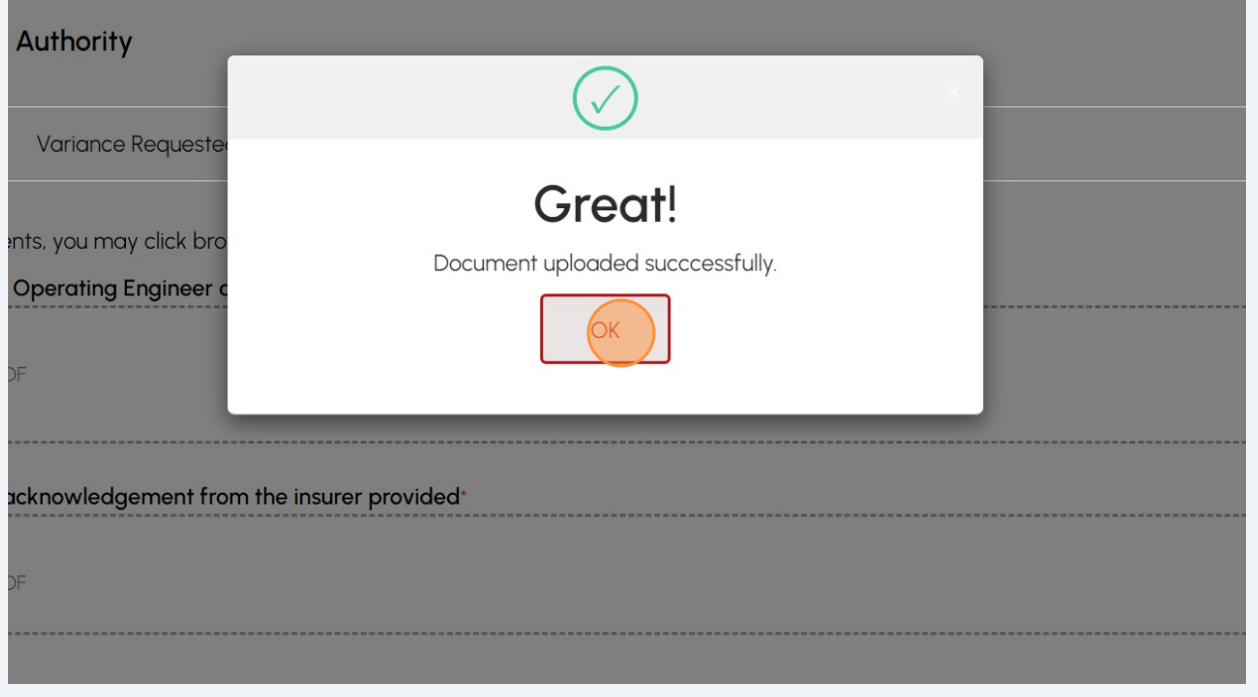

#### **32** Click the **"Next"** button to move to begin making payment.

and any installation instructions for, the thing, item or process involved. umstances and reasons that require the variance. risk associated with the variance, based on safety engineering principles and recognized industry standards. s that are proposed to make the installation equivalent in safety to the level of safety intended by the requirements in the regulation, . Eng.) knowledgeable in the design aspects and specifics of the installation must sign the technical support documents.  $\Sigma$  ZIP, PDF Next) Company

**33** The detailed **prepayment fees** for the application will appear. **Review** the details and select a method of payment:

- Credit Card
- Cheque
- EFT
- Wire

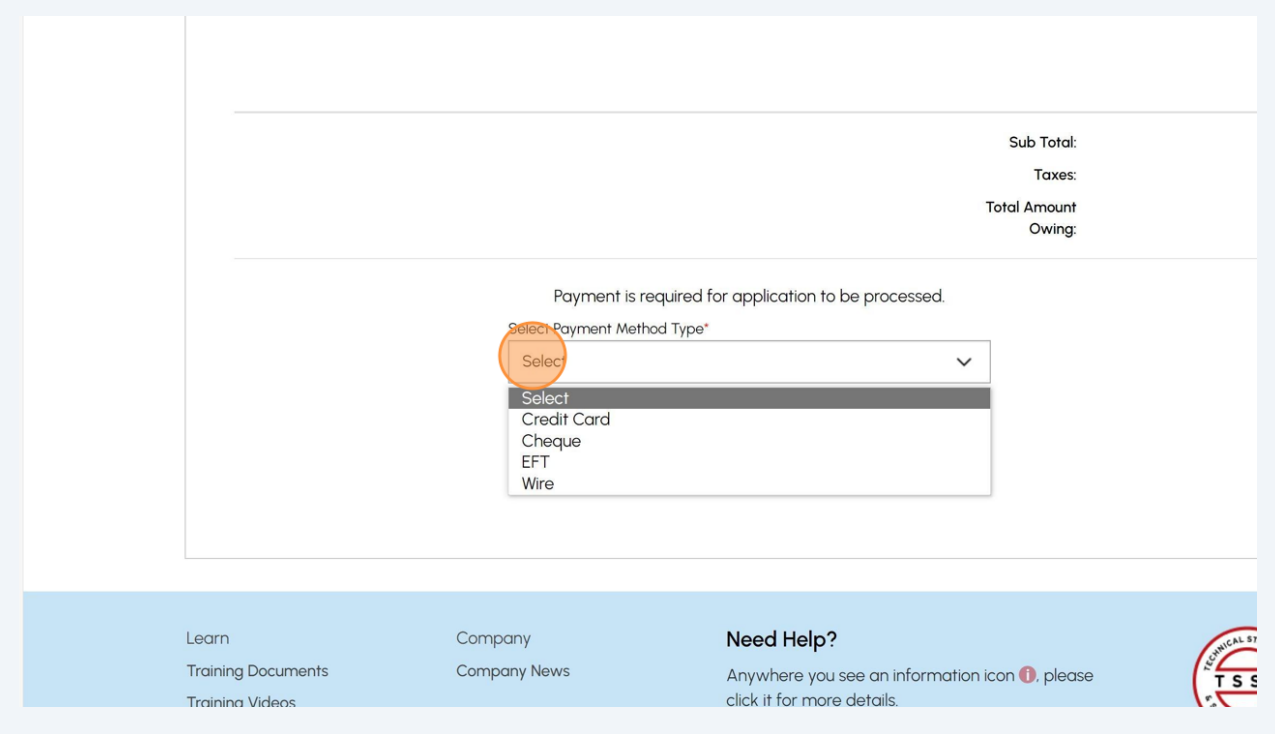

# If you selected **"Cheque"**, then click the **"Payment Details"** hyperlink to view how to make payment by cheque.

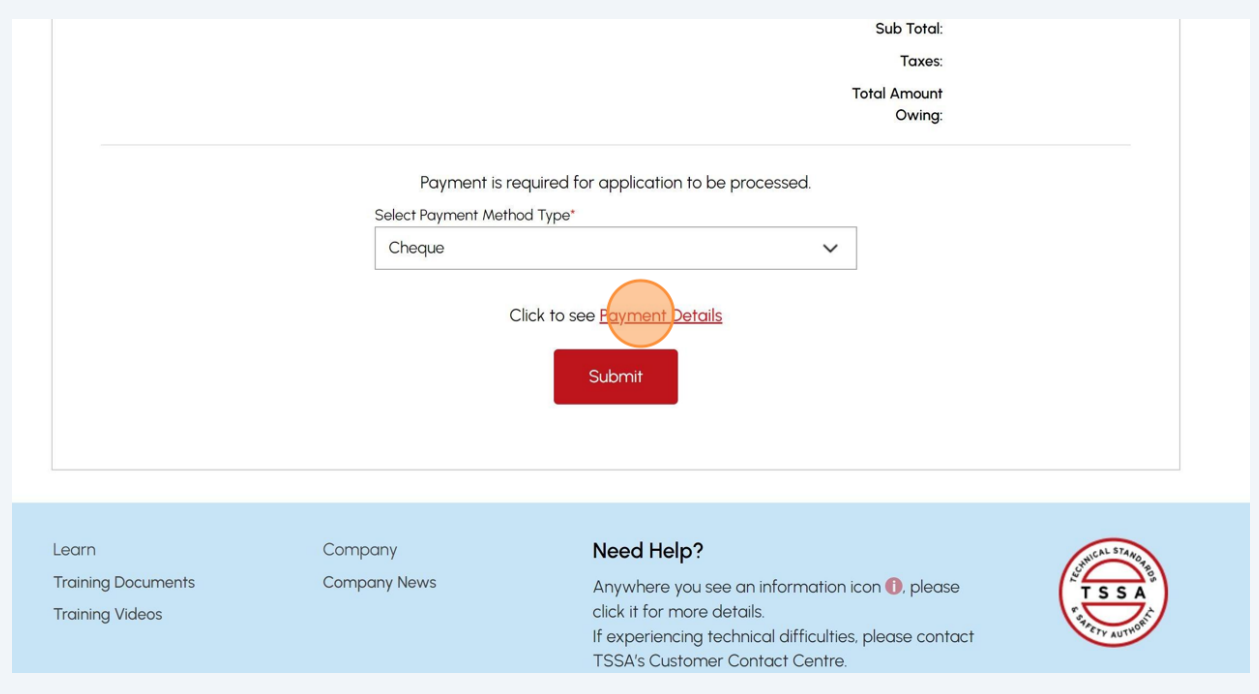

### Gather the **"Payment Details"** for **"Cheque or Money Order"**.

Follow the same steps for EFT and Wire payments.

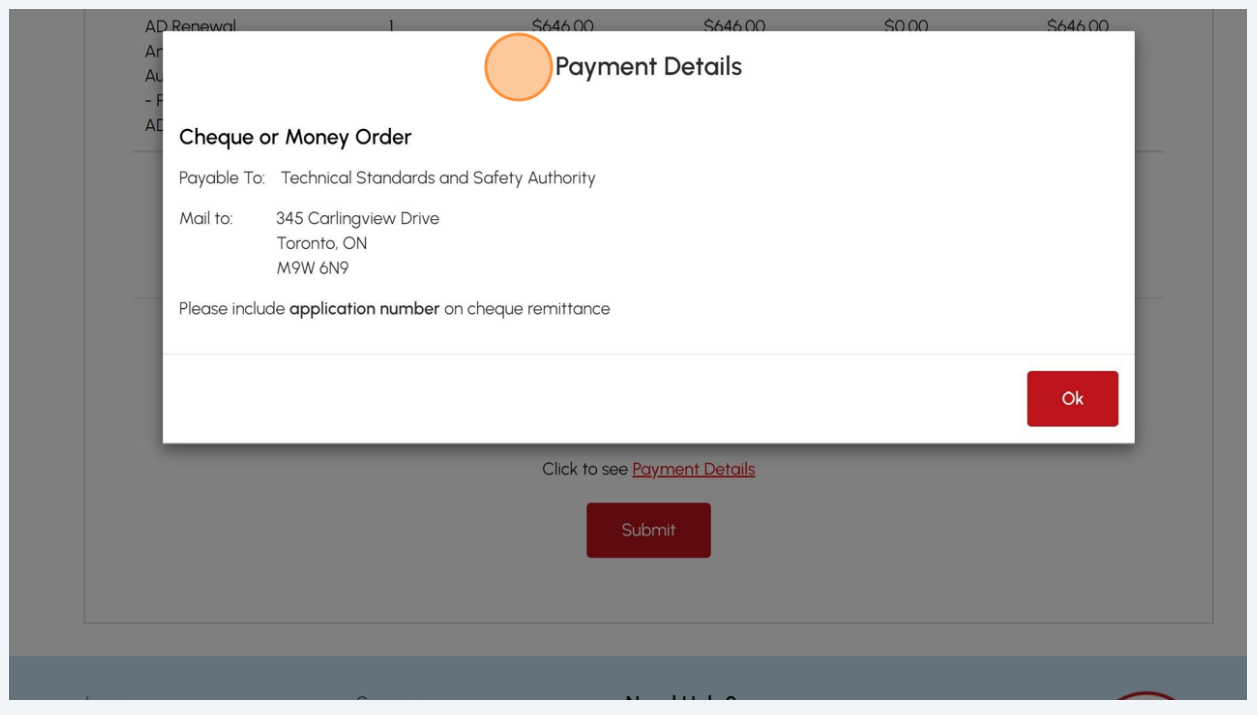

If you select **"Credit Card"** as the method of payment, click the **"Pay by Credit Card"** button.

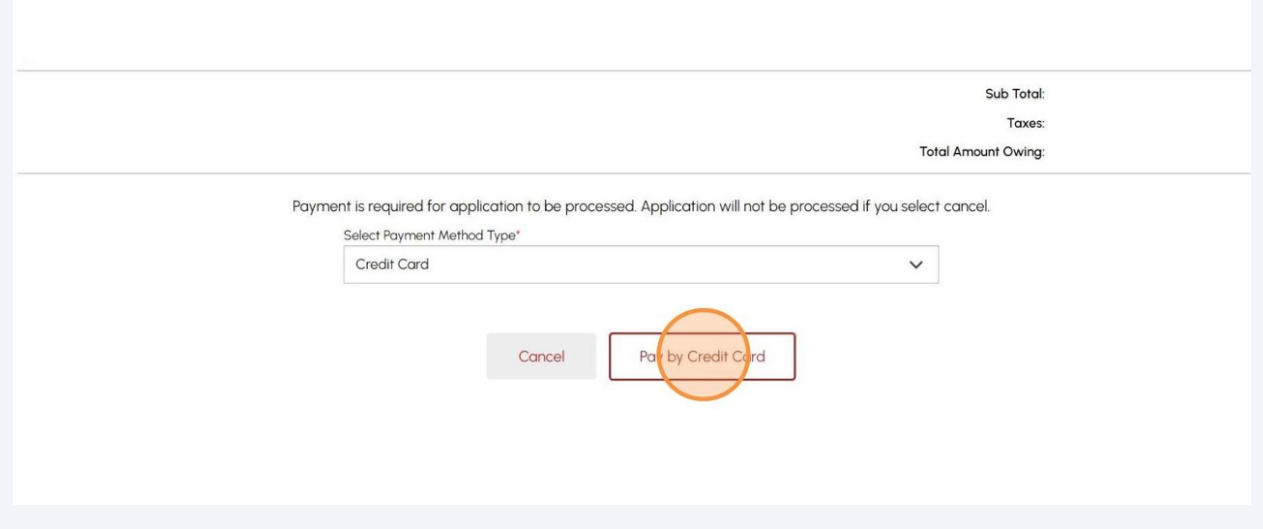

# Click the **"Click to proceed to Secure Page"** button to enter your credit card details.

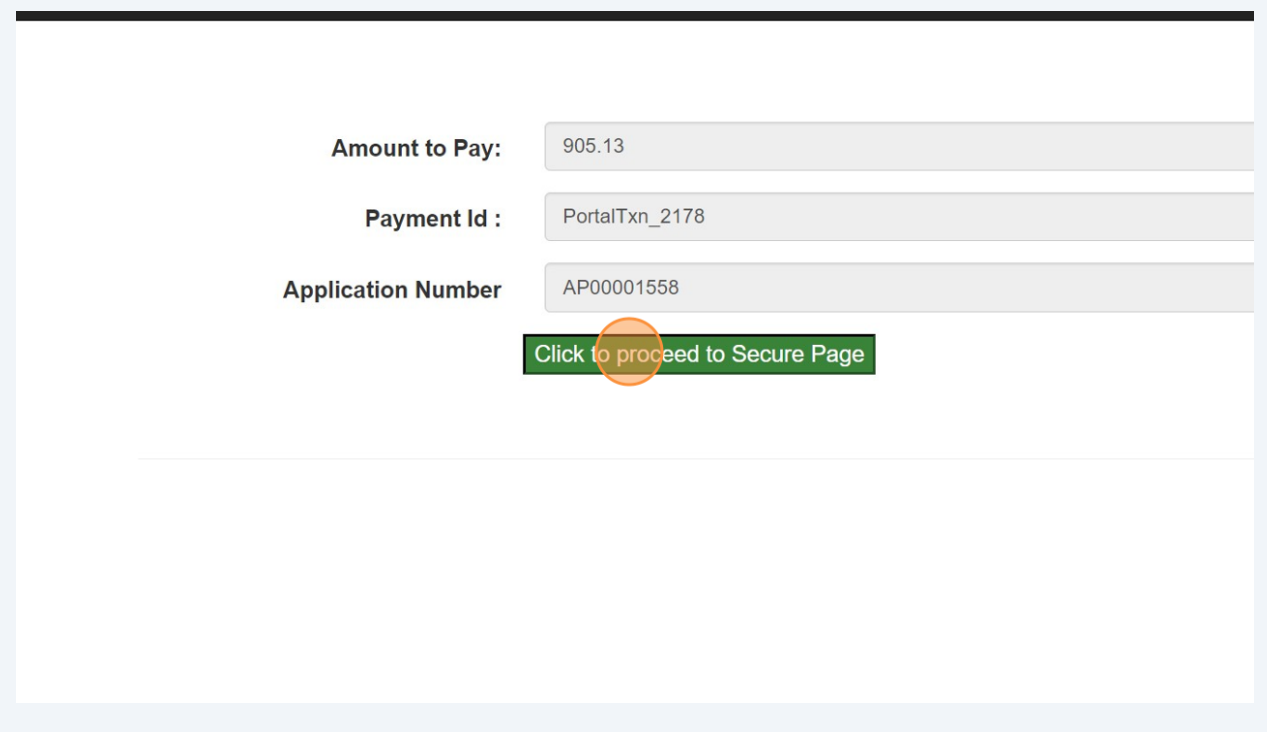

### **38** Enter the **Credit Card details**:

- Cardholder Name
- Card Number
- MM/YY (Month and Year)
- CVV (3-digit number on card)

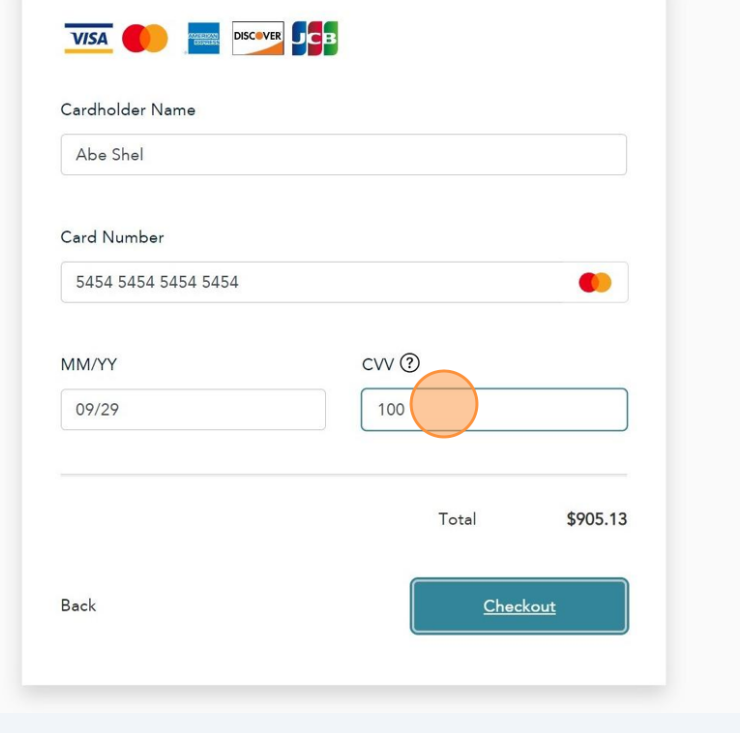

**39** Click **"Checkout"** to process the payment.

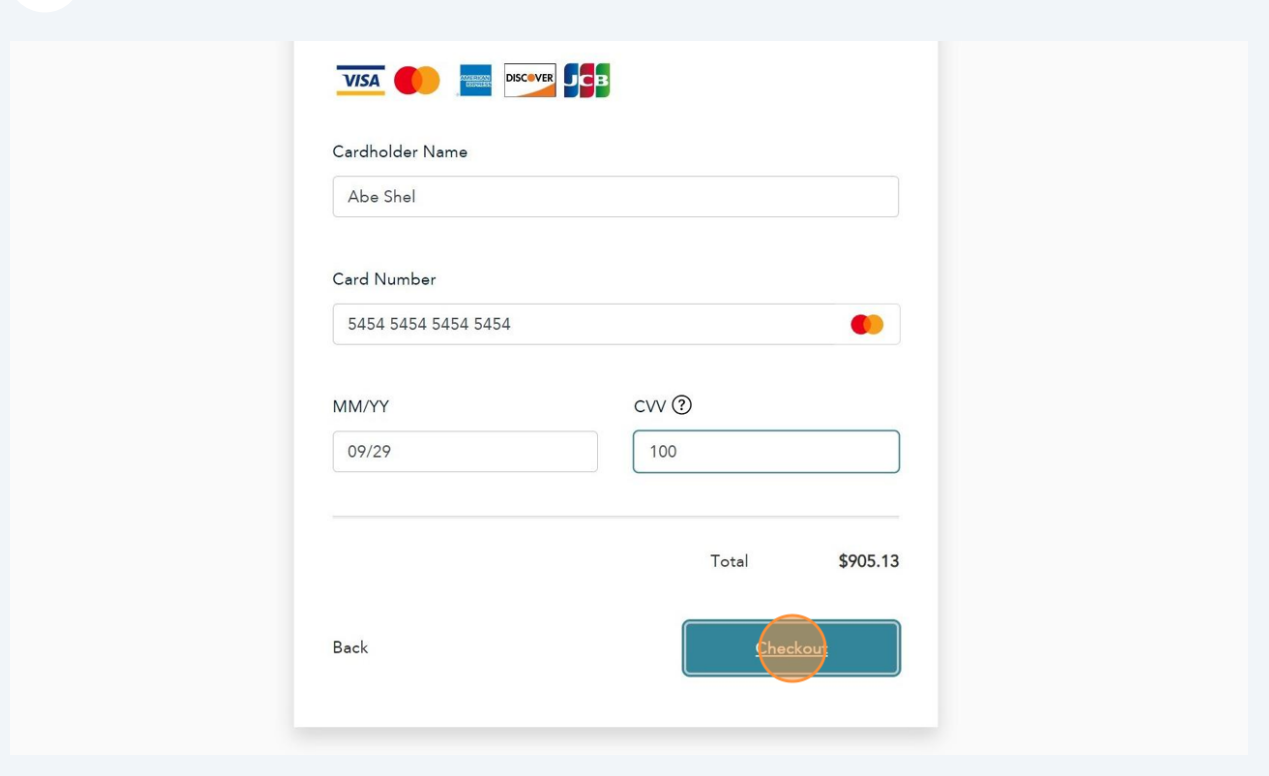

**40** The **Transaction receipt** will appear. **"Print"** a copy of the **Transaction Receipt** for your records.

You will receive an email confirmation and an official receipt once the payment has been completed.

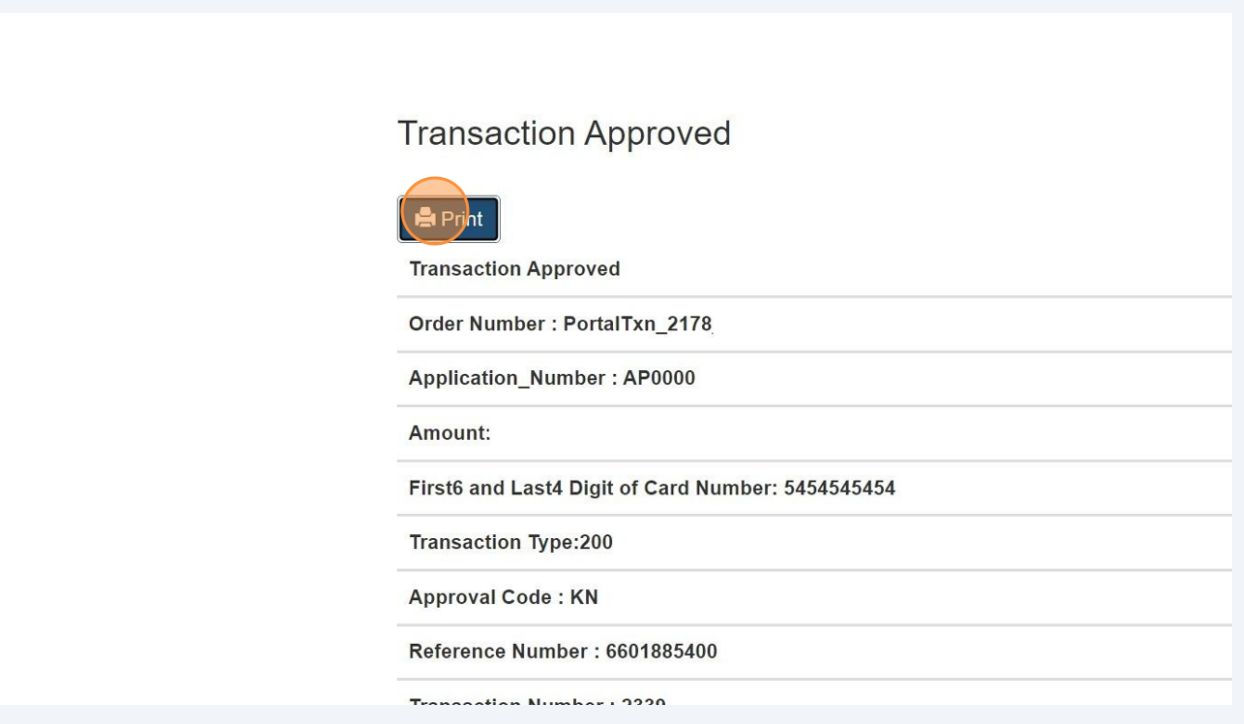

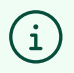

Congratulations! You have successfully reviewed how to submit an application for "BPV Variance" in the TSSA Client Portal.

**41** Contact Customer Service at *1-877-682-TSSA (8772*) or send an email to **[customerservices@tssa.org](mailto:customerservices@tssa.org)** in case of any questions.